## Index

**Chapter 1: Introduction** 

MCOMS and its role in mini-grid management

**Chapter 2: Mini-grid Operations and Workflows** 

Key activities for customers, field agents, and managers

**Chapter 3: Field Agent App** 

User guide for the MCOMS Field Agent App

**Chapter 4: Customer App** 

User guide for the MCOMS Customer App

Download content of this website in PDF format

**Chapter 1: Introduction. MCOMS and its role in mini-grid** management

# 1.1. Mini-grid Overview and Operational Challenges

Renewables-based mini-grids offer an innovative and compelling solution for last-mile electricity delivery. They facilitate the injection of much-needed private capital to accelerate progress in the electricity access space; at the same time, their tight focus on local catchment areas enables them to offer high quality of service to customers, and to support the flourishing of lives and livelihoods in the local community. However, mini-grid companies face many challenges in creating a sustainable business, including:

- Remote and dispersed sites, with corresponding demands on personnel mobility and communications
- Low-income customers, who face restrictions in their levels of energy consumption
- Lack of labour force training, including business management skills and technical experience

As the mini-grid sector matures, robust streamlining of management and on-ground operations is needed. The Mini-grid Communications, Operations, and Management Suite (MCOMS) fulfils this need through a comprehensive IT-based solution, which will help to unleash mini-grids' potential in delivering high-quality electricity and responsive customer service around the world.

# 1.2. The Role of MCOMS in Managing Mini-grids

### **1.2.1. Purpose**

The goal of MCOMS is to provide a platform for different mini-grid stakeholders to effectively communicate, through standardised workflows, easy-to-use interfaces, third-party hardware interoperability, rapid and automated data aggregation, and transparent and reliable record-keeping.

#### 1.2.2. Functionalities

MCOMS is built upon two critical design principles, shown in Figure 1.

#### Figure 1: Foundational design principles for MCOMS.

- 1. Accurate and comprehensive record keeping
- Including centralised databases of historical technical and financial data, user information, plant specifications, system changes, etc.
- 1. Real-time communication, control, and updates
- Accurately propagating and distributing commands issued from any node, to provide up-to-date information to all users

High-level system functionalities are detailed in Figure 2.

FIGURE 2: High-Level COMS Functionalities.

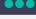

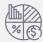

#### **Portfolio Performance Monitoring**

At-a-glance metrics for a single plant or a mini-grid portfolio

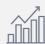

## Financial Reporting

Details on plant revenues & expenses, business-level P&L statements

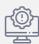

#### Technical Analysis

Benchmarking & monitoring equipment performance to safeguard smooth operation

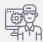

#### Field Force Management

Allocation of roles & responsibilities, & personnel performance

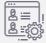

## **Customer Management**

Customer profiles, consumption, & payment information

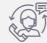

#### **Customer Service**

Portal for communications between customers & the company, with service quality monitoring

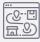

## Tariffs and Management

Allows customers to select from a range of energy service options suited to their needs

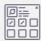

## **Inventory Management**

Tracking assets & equipment stored in company warehouses

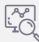

### Remote Monitoring & Control

Hardware control access for manual override of electrical equipment and meters

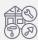

#### Plant Maintenance

Logging and automated scheduling of asset maintenance and servicing

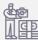

## **Installation & Commissioning**

Tracks plant development from site selection to final commissioning

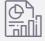

#### Standardised Reports

Customisable report templates for managers, investors, & other stakeholders

MCOMS is designed to cover all aspects of business monitoring, and places sales and finance metrics alongside technical performance and analysis of trends in customer demand. This synthesis of information gives mini-grid developers a deeper understanding of their projects' operations.

#### 1.2.3. Users

Mini-grid businesses are multi-faceted, with many personnel and stakeholder roles. MCOMS caters to these user groups' requirements and workflows, as described in the following sections.

#### 1.2.3.1. Company Personnel

To achieve operational efficiency and business performance, it is critical to clearly define the roles for each team member. The personnel hierarchy of a mini-grid operator is sketched in Figure 3, followed by a detailed description in Table 1.

Figure 3: Typical mini-grid operator organisational hierarchy.

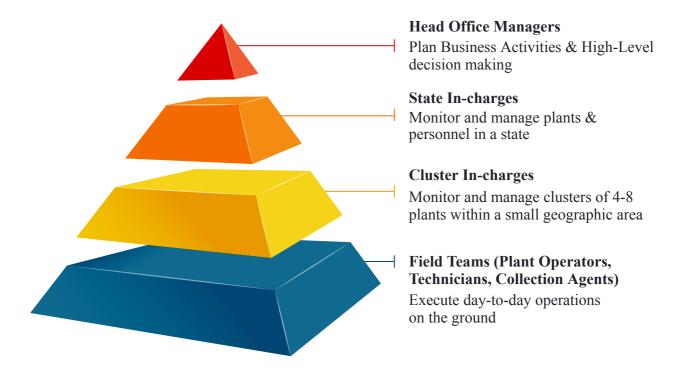

Table 1: Description of the roles and responsibilities of mini-grid personnel.

| Designation                           | Role                                                                             | Responsibilities                                                                                                    |
|---------------------------------------|----------------------------------------------------------------------------------|----------------------------------------------------------------------------------------------------|
| Operator                              | An operator is present 24x7 to look after the mini-grid plant                    | <ul> <li>Monitor plant equipment to ensure correct operation</li> <li>Restore electricity supply after plant trips</li> <li>Record routine operations data, such as plant meter readings</li> <li>Handle complaints of customers who come to the plant</li> </ul> |
| Technician                            | A technician addresses technical issues encountered by customers or at the plant | <ul> <li>Respond to customer connection problems</li> <li>Diagnose and fix equipment faults throughout the mini-grid</li> <li>Connect new consumers to the network</li> <li>Record customer energy consumption</li> </ul>                                         |
| Customer<br>Service<br>Agent<br>(CSA) | A CSA manages customer relationships and conducts sales activities               | <ul> <li>Market mini-grid services and schemes to potential customers in the catchment area</li> <li>Issue bills and collect payment from customers, and make deposits</li> <li>Intervene in the case of non-payment</li> </ul>                                   |

|                        |                                                                                                    | <ul> <li>Respond to customer complaints or<br/>difficulties faced</li> <li>Administer requested package upgrades /<br/>downgrades</li> </ul>                                                                                                    |
|------------------------|----------------------------------------------------------------------------------------------------|----------------------------------------------------------------------------------------------------|
| Cluster In-<br>charge  | A Cluster In-charge supervises personnel and operations at several nearby plants                    | <ul> <li>Track the sales performance of plants in the cluster and highlight problems</li> <li>Track and verify operational costs borne by the cluster</li> <li>Monitor pending tasks, and allocate them to members of the field team</li> <li>Arrange for any maintenance or equipment replacement</li> <li>Handle personnel training</li> </ul>                                                            |
| State In-<br>charge    | A State In-charge supervises operations at all plants within a state                                | <ul> <li>Create monthly business performance targets, including revenue and customer numbers, and track progress towards them</li> <li>Coordinate schemes and initiatives between all plants within the state</li> <li>Create sales and operations reports for the head office</li> <li>Create recruitment plans</li> <li>Coordinate and plan portfolio expansion, construction, and recruitment</li> </ul> |
| Head Office<br>Manager | Head Office Managers are key<br>decision-makers who manage<br>portfolio and business<br>development | <ul> <li>Develop strategies and initiatives to enhance business performance</li> <li>Reconcile expenses and earnings reports</li> <li>Perform cross-plant analyses of technical health, and arrange interventions to optimise the asset portfolio</li> <li>Create new packages and services</li> <li>Plan the strategic, technical, and financial elements of business expansion</li> </ul>                 |

#### 1.2.3.2. Mini-grid Customers

One of the strengths of mini-grids is their ability to cater to a variety of consumer segments with different energy needs and expectations. For example, while a household may require modest levels of power to run simple appliances in the evening, shops' peak consumption may be in the daytime, while commercial enterprises with specialised equipment will require a much higher load allowance.

That said, all electricity consumers share the same basic requirements of monitoring their bills and consumption history, receiving alerts and notifications from the electricity supplier, updating their account

details, and getting in touch when something is amiss. MCOMS aims to facilitate these kinds of communications, and ensure that customers are kept in the loop with easy access to all the information and service support that they need.

#### 1.2.3.3. Access Permissions

Different users of MCOMS will require different levels of access to the system's databases and management functionality. As such, a core component of MCOMS is the ability to set the access permissions for each user. This not only simplifies the interface, allowing each user to focus on content relevant to them, but also ensures that sensitive data is secure.

#### For example:

- Customers should only be able to view their own bills, and not those of other customers.
- Plant operators should only be able to input and record data pertaining to their plant.
- Maintenance activities and control of equipment operation should be in the hands of the cluster or state in-charge, rather than plant CSAs and technicians.
- Bank deposits and expense reports for the portfolio should be visible to upper management only.

This manual documents all of the MCOMS system's features which would be visible to the top-level user (e.g. the company CEO). A given reader may be able to only access some subset of these features, depending on their designation; this will be clear from the context on a case-by-case basis.

#### 1.2.4. Communication

As already noted, communications between stakeholders are of central importance to the smooth running of a mini-grid business. Effectively connecting different levels of the business, for instance allowing managers in the head office to gather information from distributed field teams, underpins efficient operations.

Wherever possible, this is achieved through passive communications:

- Well-structured workflows which guide the user in completing tasks
- Automatically generated notifications for routine or scheduled activities
- Automated prioritisation of information according to internally programmed logic
- Rapid data consolidation so that all users have access to up-to-date information
- OTPs for customers and managers to authorise certain transactions

There are also various mechanisms for active communication between users:

- Notifications and data entry pushed via the smartphone apps
- Notifications and data entry pushed via the web platform
- Notifications pushed through email
- Notifications and requests pushed through SMS

Multi-modal communications are especially important when different users will have different preferences. For example, those customers who cannot use the smartphone app will receive bills, receipts, and notifications via SMS.

# 1.3. MCOMS Interfaces and System Integration

#### 1.3.1 Front-end Interfaces

The real-time integration of mini-grid customers, field agents, and management onto a single information platform is shown in Figure 4.

Figure 4: Integration of MCOMS interfaces.

**Plant Data Entry** 

• Input supply side,

generation data

• Input demand side

**Customer Transactions** 

customers

& transactional data

Add/delete/upgrade

• View customer and

plant level dues

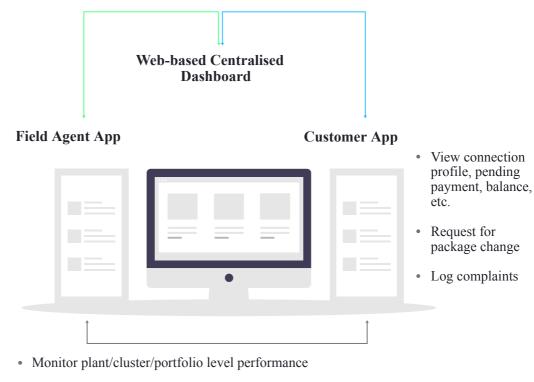

- Monitor total billing, collection dues
- · Monitor generation, consumption, losses
- Monitor on-going schemes
- · Monitor performance targets and gaps for each field agent
- Monitor operational costs
- Monitor on-ground team performance against set metrics

The following sections describe each interface.

#### **1.3.1.1. Customer App**

Figure 5: Screenshot of the customer app.

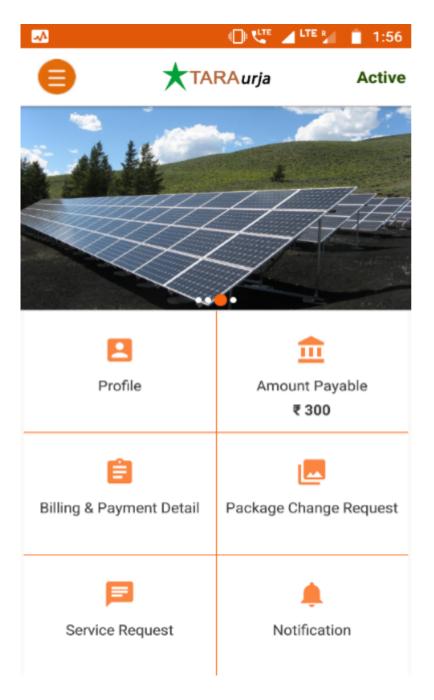

The customer smartphone app provides an intuitive graphical interface through which mini-grid customers can:

- · View their consumption, billing, and payment history
- Store receipts
- View and edit their customer profile
- Register service and package change requests.
- Directly contact mini-grid field personnel
- Receive alerts and notifications about their account, electricity supply, or other operational matters.

Customers without smartphones can avail some limited functionality through SMS (see Figure 6).

The customer app is fully documented in Chapter 0.

Figure 6: Screenshot of SMS services.

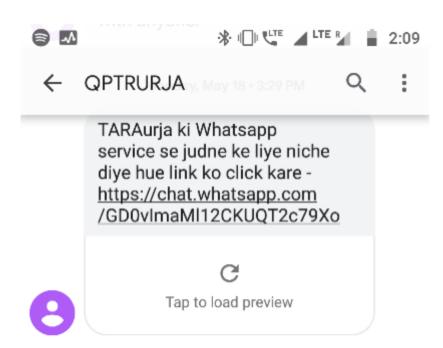

Tuesday, May 19 • 8:54 AM

प्रिय ग्राहक, ताराऊर्जा प्लांट के मेंटिनेंस कार्य के लिए आज सप्लाई 9:0 से 13:0 तक बंद रहेंगी। असुविधा के लिए खेद है।

Sunday • 1:29 PM

प्रिय ग्राहक, स्मार्ट पॉवर इंडिया के द्वारा ताराऊर्जा के जून से अगस्त-20 के बिल पर नगद कूपन प्राप्त करने के लिये,कृप्या प्लांट इंचार्ज से संपर्क करें. शर्तें लागू.

Sun 1:29 PM · via Jio 4G

Sender does not support replies

#### 1.3.1.2. Field Agent App

Figure 7: Screenshot of the field agent App.

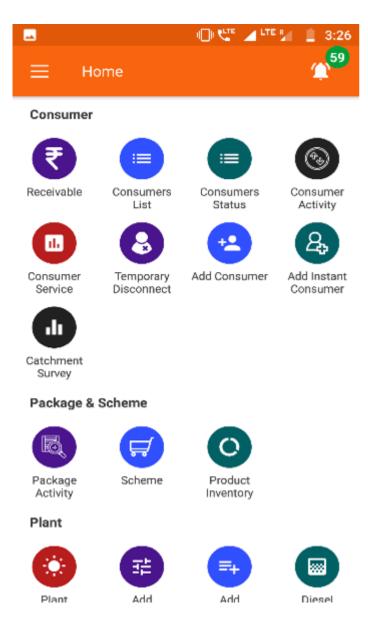

The field agent smartphone app provides a comprehensive interface for mini-grid personnel at all levels of the business hierarchy.

For personnel on the ground, the app allows:

- Viewing customer accounts
- · Recording transactions
- · Receiving assignments and notifications
- · Registering customers and changing their package

For management personnel, the app allows:

- Tracking sales and business performance
- · Communication with the field team
- Identifying emerging issues requiring intervention
- Monitoring technical operation of the mini-grid

The field agent app is fully documented in Chapter 3.

#### 1.3.1.3 Web Platform

The web platform is the primary MCOMS front-end for use by the management teams at cluster, state, and HQ levels. It provides detailed dashboards and data analysis functionalities, and allows users to view and edit database records.

A detailed guide to the web interface will be included in a future edition of this manual, but in this edition it is omitted.

#### 1.3.2. Data Sources and Transmission

The MCOMS components discussed in the preceding Section 1.3.1 all exchange commands and information in real time. To fully appreciate and leverage the potential of MCOMS, it is necessary to get a basic overview of the various information pipelines, and how distributed hardware and software talk to each other.

#### 1.3.2.1. System Overview

The central data management system acts both as a data repository and a command router, and can push information and notifications to specific users or hardware. Principal hardware nodes and the two-way interactions between them are depicted in Figure 8. The following sections describe data collection and transmission mechanisms in more depth.

Figure 8: Data flow between MCOMS components.

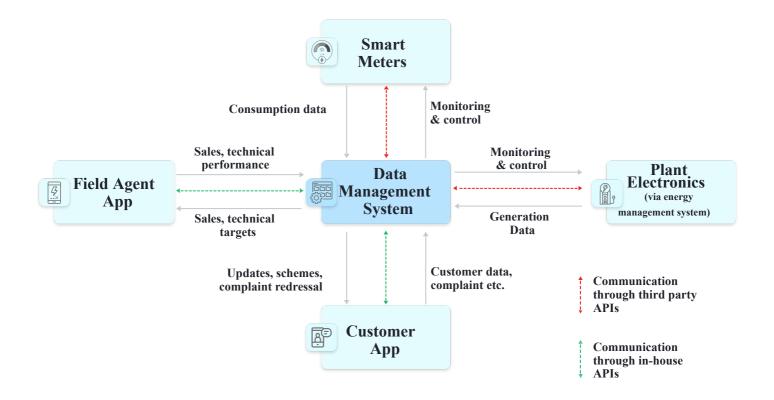

#### 1.3.2.2. Manual Data Input

Sales and customer-related information is entered into the system by field agents and customers. This critical ground intelligence is then relayed to all levels of the business hierarchy.

Some activities are input subject to requirement – example include adding new customers or registering payments. Others are routine activities, such as logging solar energy generation or performing customer meter readings.

#### 1.3.2.3. Smart Meters

Smart energy meters connect the demand side to cloud servers for automated data upload and remotecontrol capabilities. While specific technologies differ, such systems generally offer a variety of advantages over conventional meter setups, as captured in Figure 9.

Figure 9: Benefits of smart metering.

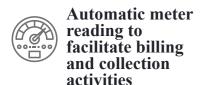

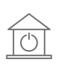

Remotely adjustable load limits and ability to switch meters on and off

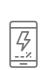

Programmable electricity packages including multiple time of day slots

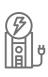

Usage and credit limitations, with automated shutdown for non-paying customers

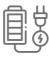

Tracking of customer power usage patterns

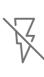

Detailed monitoring of parameters related to power supply quality

Communication with smart meters typically operates through the hardware manufacturer's software and cloud servers. Data can be pulled from the servers and commands issued to individual meters (or collections thereof) through the manufacturer's portal and/or through their APIs.

#### 1.3.2.4. Plant Equipment

A detailed record on the state of supply-side equipment—including inverters, batteries, and solar panels—can be collected from data-loggers installed in the mini-grid control room. Such records allow plant management to assess performance and health of their systems.

More sophisticated setups may combine data collection with automated real-time performance optimisation, as well as two-way communication capabilities which allow technicians to remotely control plant operations.

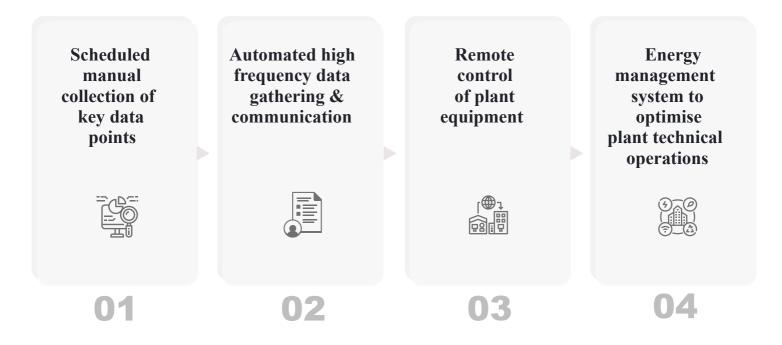

Figure 9: Technical monitoring of mini-grid supply-side equipment.

# 1.4. Organisation of this User Manual

This section provides some guidance about navigating and using the remainder of this manual.

Chapter 2: Mini-grid Operations and Their Workflows outlines core operating principles of running a mini-grid, and elaborates the various tasks and responsibilities pertaining to mini-grid personnel and mini-grid customers. The functionality discussed in the following chapters will be founded on a familiarity with this material.

**Chapter 3: Field Agent App** provides a detailed guide to the smartphone application used by mini-grid employees. The app provides a wide range of functionality, and constitutes the bulk of this manual. Each "module" of the app is introduced in a separate sub-section, which states the purpose of the module, its key users and use cases, along with a step-by-step explanation of how to navigate it.

**Chapter 4: Customer App** consists of a working guide to the customer application. As with Chapter 3, each functionality is explained in depth, for the benefit of both customers and field agents who are assisting customers in using the app.

Chapter 2: Mini-grid Operations and Workflows. Key activities for customers, field agents, and managers

# 2.1. Introduction to Mini-grid Operational Activities

Mini-grid projects depend for their sustainability on delivering high quality of service to their customers, and value to the local community. This chapter details some of the day-to-day activities undertaken by mini-grid field teams to support smooth technical operations and responsive customer engagement. This information will be critical for fully understanding the MCOMS functionalities described in the chapters that follow.

# 2.2. Customer-related Operations

## 2.2.1. Creating Packages

Packages allow customers to prioritise their electricity needs and balance them against price for different levels of service. In designing and choosing packaged, three major supply characteristics must be considered:

- The maximum power or load supported by the connection
- The timings during which the connection is active
- The tariff per unit of energy consumed, if any

A package combines allowances in these three dimensions, in a way that is designed to suit the consumption patterns of existing and potential customers, while covering the cost of electricity supply and business requirements. Multiple packages are generally offered at a given plant.

Post-paid packages are billed at the end of each billing period after energy has been consumed; these connections are typically metered and the bill depends on the amount of consumption. Pre-paid packages require the customer to pay a fixed amount in advance to maintain a given level of supply availability.

Figure 10: Package ID construction example.

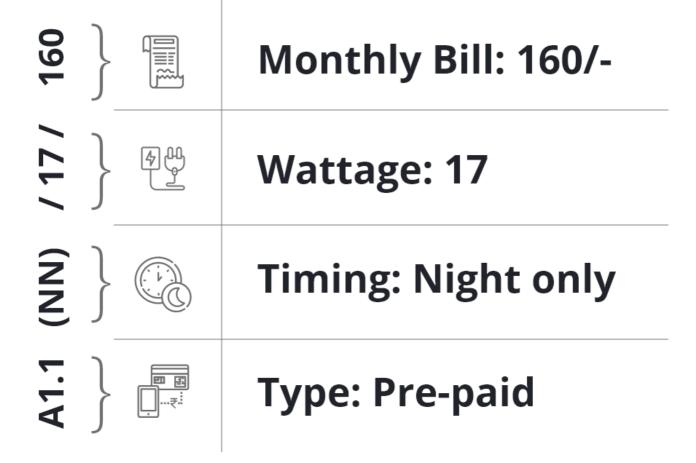

## 2.2.1. Customer Acquisition

The step-by-step customer acquisition process is depicted in Figure 11. Note that all steps coloured green or blue are done through the MCOMS apps.

Figure 11: Adding customers detailed workflow.

| Catchment<br>Survey         | Survey potential customers within 30m of distribution poles        | Identify customer segments and asses requirements             | Data entry templates on the field force app           |
|-----------------------------|--------------------------------------------------------------------|---------------------------------------------------------------|-------------------------------------------------------|
| Marketing                   | Door-to-door<br>group discussion,<br>leaflets,<br>word-of-mouth    |                                                               |                                                       |
| Customer Acquisition        | In-person<br>acquisition<br>during field<br>personnel visit        | or referral self-referral through customer app                | Connection request assigned to sales team             |
| Customer<br>KYC             | Required info,<br>KYC, ID proof<br>entered into field<br>force app | Customer given hard copy of supplier's commitments            |                                                       |
| Package<br>Assignment       | Assign package to customer using field force app                   | Security deposit<br>and activation<br>charge<br>notifications | L E G E N D S  Manual                                 |
| © Customer Account Creation | Customer profile created with unique ID                            | Customer profile pushed to customer app                       | Automated (Customer App)  Automated (Field Force App) |
| Meter<br>Installation       | Sales team submit connection details to technical team             | Meter ID selected from inventory and assigned to customer     | Meter installed by technical team                     |
| Customer<br>Activation      | Technical team confirm connection using field force app            | Customer account activated                                    | Customer added to plant register                      |

#### 2.2.2.1. Unique Customer IDs

Each customer is assigned a unique identification number the moment their account is created. These numbers play a pivotal role in the structure of MCOMS, as the databases for energy consumption, payment history, etc. are indexed according to this ID. An example customer ID is shown in Figure 12.

Figure 12: Customer ID construction example.

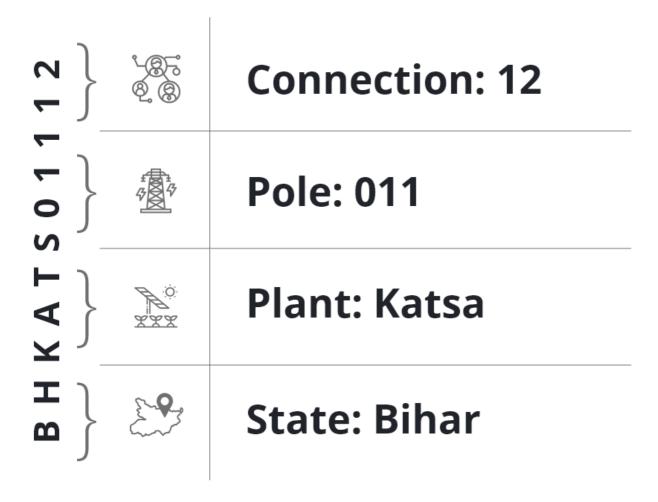

#### 2.2.3. Customer Status

A customer's status can be either "active" or "inactive"/"banned":

- Active customers have kept up to date with bills (i.e. have not exceeded their credit limit), and are continuing to avail the services of the mini-grid.
- Inactive / banned customers are those whose connection has been terminated either because of non-payment, or the customer's preference, or in rare cases because electricity demand is exceeding the plant capacity and customers must be dropped.

MCOMS automatically flags customers who are to be deactivated; when the customer is connected through a smart meter, this process can be automatic.

## 2.2.4. Metering, Billing, and Collection

Metering, billing, and collection (MBC) is the process by which a customer pays for the electricity they have consumed. The process is summarised below and illustrated in Figure 13.

#### Metering

- For customers with conventional energy meters, the new reading is noted at the end of the billing period.
- For customers with smart meters (see Section 1.3.2.3), energy consumption is automatically calculated.
- For customers with load limiters (pre-paid), no metering is necessary.

#### Billing

- For metered customers, energy consumption is multiplied by the appropriate tariff to arrive at the final bill.
- For unmetered customers, the bill is a fixed amount per month so no calculation is necessary.
- Bills are delivered to customers either electronically or in person by field agents.

#### Collection

- The customer makes payment against their bill, as well as any outstanding debt.
- Payment can be made in person in cash (point of sale (POS)), through a mobile wallet (e.g. PayTM), or by card.
- Partial payments are acceptable, but will require repeated field agent visits.

Figure 13: Metering, billing, and collection workflow.

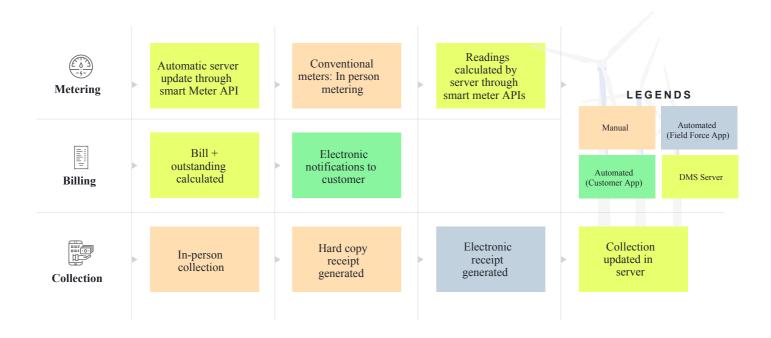

## 2.2.5. Customer Receipts

Ensuring that company and customers alike have access to records of bills and payments is important for transparency and trust, and for forestalling / resolving payment disputes. Customer receipts are the

primary proof of billing for any active consumer, and come in a variety of formats:

- **Print-out:** a paper receipt of a transaction can be printed by field agents upon request, using a portable printer.
- **Digital record:** customers using the smartphone app gain access to their complete transaction history, as seen by company agents.
- **Screenshot:** customers without the app may request a screenshot of the receipt from a company agent, to be saved as an image file.
- **SMS:** customers may automatically receive SMS messages notifying them of bills and confirming payment received.

## 2.2.6. Editing Profiles

It is important to maintain up-to-date customer records, including information like address and contact number. This ensures that customers can receive bills and payment receipts, and be informed of any service disruptions or company promotions.

Customers may update their own information through the customer app, or field agents may do so with approval (and an OTP) from the customer.

### 2.2.7. Service Requests

Service requests are made by customers when they experience supply disruptions or other issues with their electricity connection. Service requests can be made though:

- The customer app, which has an easy-to-use service request module
- The field agent app, where the customer contacts the company field agent directly, and the agent logs the service request on their behalf

The processing of every Service Request made by all customers is as follows:

Figure 14: Service requests workflow.

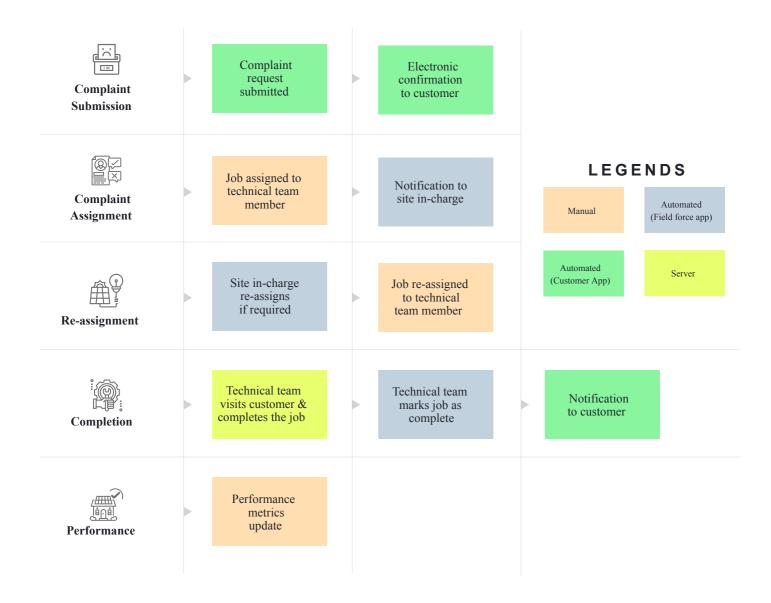

## 2.2.8. Security Deposits

A refundable security deposit is typically taken from every new customer, with the amount depending on their anticipated monthly bill. In the event of a lapse in regular payments, the company can recoup the outstanding amount form the deposit. Otherwise, the deposit is refunded in full when a customer discontinues their subscription.

## 2.2.9. Package Changes

Customers whose energy requirements or circumstances change may shift to a different package. For example, a household may upgrade to a higher load limit after buying new electrical appliances, or may opt for longer hours of access.

A package change can be initiated via the customer app, or by a field agent on behalf of the customer. The main steps of the process are:

Logging the request: the package change request is registered in the system

- **Approval:** the request is screened by the appropriate mini-grid employee; in some circumstances the request may be rejected
- **Payment:** the customer and company settle necessary payments, such as changing the security deposit
- **Database update:** the customer's assigned package is updated; the change may be implemented immediately or at the beginning of the next billing period
- Connection update: smart meter or load limiter is reprogrammed with the new package details (namely load limit and timing), or the customer is connected to a different feeder

## 2.2.10. Complementary Business Services

Value-added services are those activities which go beyond the core role of providing electricity. These activities are intended to serve multiple purposes: to bring value and opportunities to customers, to positively impact the local community, to raise the profile of the mini-grid operator, and to increase electricity sales.

Some value-added services are geared towards businesses and micro-enterprise development, while others are more focussed on households and personal use. Two examples are given.

#### **Example 1: Water Sales**

Many mini-grid operators have established water treatment units at their plants. These provide the amenity of clean and chilled water to the local community, while generating economic activity and acting as a dependable electricity consumer for the mini-grid. Depending on the company's level of involvement, they may wish to keep track of the water treatment unit's throughput, sales and electricity consumption. Such functionalities are available through MCOMS.

#### **Example 2: Appliance Promotion**

Company-run schemes offering electrical appliances to customers have been successful in the past. Such schemes are intended attract potential customers to avail an electricity connection, and increase the consumption levels of existing customers. Buyers can pay for their appliances as a package bundled with their electricity bill, which is much more attractive than paying the whole lump sum up front.

## 2.3. Technical Operations

Technical monitoring and maintenance keep the plant running efficiently with minimal service interruptions, while enabling managers to optimise the utilisation of the plant and hence deliver as much energy to consumers as possible.

#### 2.3.1. Plant Technical Data Submission

Data from plant equipment yields important insights into technical performance. Part of the ground team's daily activities is observing and logging certain critical datapoints, including:

- Energy generated from each solar array
- Energy generated from backup generators
- Runtime of backup generators
- Energy dispatched from the plant (through each feeder)

Pre-programmed algorithms within MCOMS then update the plant utilisation, solar yield, and other relevant metrics which can be tracked by managers.

#### 2.3.2 Plant Maintenance

Plant maintenance involves various operations to prevent and repair damage to plant equipment. Maintenance is scheduled by MCOMS at appropriate time intervals, with notifications pushed to the relevant personnel when the system detects that maintenance is required.

Some activities, such as changing the oil of diesel generators or cleaning solar panels, can be carried out by plant personnel. Others, like generator servicing or battery equalisation, may require external oversight arranged by the cluster or state in-charge.

#### 2.3.3 Customer Connection

There are a number of stages to connecting new customers to the distribution network. Each stage requires different hardware and infrastructure.

- First, the distribution network—i.e. the poles and wires—must be within some minimum distance from the customer's property.
- Second, service wires connecting the property to the distribution network must be installed.

• Finally, the customer's electricity access points must be installed, and connected via a meter (or load limiter) to the service wire.

Meters may be mounted in the customer's property itself (which shields the meter from the elements), or on the nearest pole (which avoids possible tampering or accidental damage).

#### 2.3.4. Meter Status

To connect new customers, a spare meter or load limiter must be available at the plant or at a nearby warehouse. It is important to keep track of how many are free and where they are stored.

Since meters may be in short supply, customers who have deactivated their accounts may have their meters removed and re-assigned to another customer, or sent to storage. This process is also called "releasing" the meter.

## 2.4. Site Financial Reporting

Site financial reporting encompasses all revenues, expenses, and deposits made at the site or cluster level. Diligent recording of cash flow is crucial for monitoring company finances, as well as accountability at each level of the hierarchy. Routine audit procedures carried out by the cluster in-charge and state incharge are advisable.

### 2.4.1. Fuel Expenses

Fuel expenses incurred at the plant level must be logged and approved for reimbursement (this can be done through the field agent application). This allows fuel use and efficiency to be monitored, and pilferage to be automatically flagged.

Typically, fuel is purchased from stations with an established relationship with the company. The field agent may then upload an image of the receipt, along with other information such as the generator's meter reading at the time of the purchase. Once the registered expense has been checked and verified by the head office, costs can be reimbursed to the agent who made the payment.

## 2.4.2. Other Expenses

Other expenses include fixed monthly costs such as land lease and salaries, and variable costs such as maintenance. These are input into MCOMS for creating routine financial reports.

#### 2.4.3. Cash Flow

Cash collected from customers must eventually be deposited in the company's bank account. The total collection is updated automatically every time a customer makes a payment; cash deposits to the bank are logged by field agents, and verified and approved by the head office; the remainder is tracked as cash in-hand at the plant.

Each company will have its own guidelines about how often field agents should make deposits, and limits on the permissible cash in-hand. MCOMS can be scheduled to push notifications to designated agents to keep these operations on time.

## 2.5. Data Verification Steps

To ensure the accuracy and validity of data in the system, several layers of checks can be implemented.

### 2.5.1. Input Checks

MCOMS applications may restrict the range of input to different data fields. Different mechanisms will be appropriate for different occasions. For example:

- Dropdown lists ensure the user can only select from a limited set of options, for example the list of plant names (so the user cannot write in an invalid name)
- Limited input value, where only certain inputs are deemed valid for example, an energy meter reading must be greater than the previous reading to be registered as valid

#### 2.5.2. User Review

The MCOMS applications invite users to review and confirm all information that they input into the applications, before submitting it to the central database.

#### 2.5.3. Database Edit

Many database entries can be amended from the front-end of the web platform, provided the user has the appropriate access rights.

## 2.5.4. Change Logs

All edits to MCOMS databases are logged, along with the timestamp of the change and which user made the change. This ensures that all data can be restored in the case of accident, and it also gaurds against malicious meddling with stored information.

#### 2.5.5. Numerical Checks

Certain automated checks are programmed into the MCOMS server to ensure that database entries make sense. An example would be ensuring that equipment efficiencies are between 0% and 100%, or that daily energy generation falls within expected ranges. There is some overlap between this and the checks in

Section 2.5.1; the difference is that here, database calculations are scheduled on the server side, whereas in Section 2.5.1 the input into the database is restricted before it is submitted.

#### 2.5.6. Customer Validation

Where changes to customer information, or updates of customer accounts are involved, MCOMS will frequently require the customer themselves to validate the change. A common way to do this is for the customer to confirm the change with an OTP sent to their registered mobile number.

### 2.5.7. Chain of Approvals

Many operational workflows discussed in this chapter involve multiple levels of the mini-grid organisational hierarchy. For such multi-person processes, MCOMS automatically notifies different personnel when their input, approval, or action is needed.

For example, to change a customer's package, a customer must first submit a request, which passes to the cluster in-charge, who may push the request to a CSA for follow-up with the customer before approving it and handing over to a technician for implementation. Once the technician marks the task as complete, the cluster in-charge is notified; they must confirm that the work has been done properly, after which the change is finalised and logged in the central database for the state in-charge and upper management to see in their monthly reports.

#### 2.5.8. Data Audit

Data audits represent an important consistency check of the MCOMS database. Independent in-situ copies of certain field data may be compared with values in the central database to ensure agreement. For example, the daily solar energy generation values are recorded through the field agent app and also noted down manually in a register in the plant control room. The cluster in-charge can compare the two records for consistency.

**Chapter 3: Field Agent App. User guide for the MCOMS Field Agent App** 

## 3.1. Introduction

The field agent smartphone app is the portal through which intelligence from the ground is consolidated and communicated back to mini-grid management. It is also a critical tool for guiding and supporting field agents to carry out their duties.

# 3.2. Installation and Setup

- The field agent app runs on the Android operating system
- It can be downloaded from the Google Play store and other app repositories.

Figure: Field agent app icon.

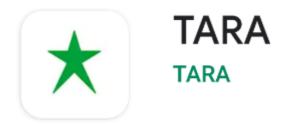

- The user should type "Tara" into the search bar and select the app shown in the figure.
- Hardware requirements are shown below.

Table: Field agent app installation requirements.

| App version      | 1.4.5   |
|------------------|---------|
| Operating system | Android |
| Storage          | 20.8 MB |
| Cache            | 16.8 kB |
| Web connectivity | Enabled |

• Upon opening the application, the user is prompted for their login credentials.

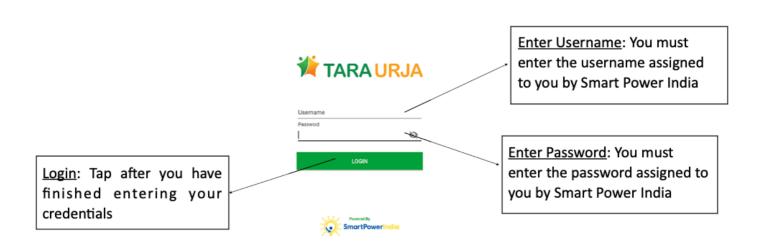

## 3.3. Home Screen

#### 3.3.1. Overview

- The Home Screen is the first page the user views upon logging in.
- The various functionalities of the application are accessible via the circular module icons.
- These icons are organised under several headings for ease of navigation, see the figure

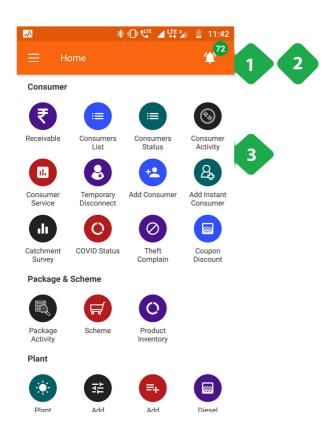

- 1. <u>Notification Icon</u> (the bell-shaped icon) is explained in Section 3.3.3
- 2. <u>Main Menu</u> (three horizontal lines) is explained in Section 3.4
- 3. <u>Module Icons</u> to access various app functionalities; icons are categorised under headings Consumer, Package and Scheme, etc.

FIGURE: FIELD AGENT APP SECTION HEADINGS.

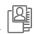

#### Consumer

- Receivables
- Consumer List
- Consumer Status
- Consumer Status
- Consumer Activity
- Consumer Service
- Temporary Disconnect
- Add Consumer Add Instant
- Consumer
   Catchment Survey

# Package

### Package & Scheme

- Package Activity
- Scheme
- Product Inventory

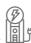

#### Plant

- Plant Performance
- Plant Utilisation
- Add Generation Data
- Add Consumption
  Data
- Diesel Consumption
- Bank Deposit
- Plant Shutdown
   Info
- Plant Downtime
- Plant Maintenance
- Plant Service

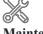

#### Maintenance Schedule

- Plant Maintenance
- Battery Maintenance
- T & D
- LMC

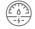

#### Meter

- Change Meter
- Unreleased Meter
- Smart Meter Status
- Feeder Status
- Meter Reading
- Meter Reading Review
- TERMS Status

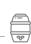

#### Water

Water Camper Sell

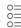

#### Miscellaneous

- Gallery
- Add Images
- Contacts
- Notifications
- Plant Shutdown Message
- SUG

# 3.3.2. Pop-up Notifications

### **Functionality**

- Upon logging in, the user may see one or more automatic pop-ups.
- These pop-ups notify the user about outstanding tasks which require attention.
- The notifications may also alert the user of specific urgent issues like coronavirus precautions.

### **Page Details**

The main types of pop-up notifications are elaborated below.

| *Plant Maintenance |
|--------------------|
| Reminder           |

Concerns technical servicing issues across various plants

### \*Generation Error

Alert users to anomalies in solar generation

#### \*Consumption Data Reminder

Notifies a user on incomplete consumption data logging

### \*Generation Data Reminder

Notifies a user on incomplete generation data logging

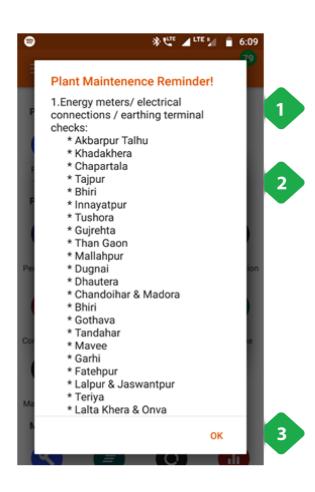

#### **Plant Maintenance Reminder**

- 1. <u>List of Maintenance</u> Items enumerates the various service issues that need attention
- 2. List of Plants which require the particular service
- 3. <u>Tap</u> OK to close the pop up

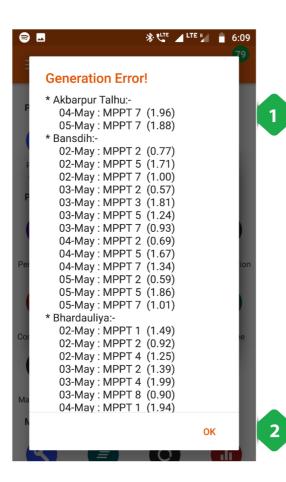

#### **Generation Error**

- <u>List of Plants</u> itemises the specific solar arrays / MPPTs which are underperforming at various minigrid plants
- 2. Tap OK to close the pop up

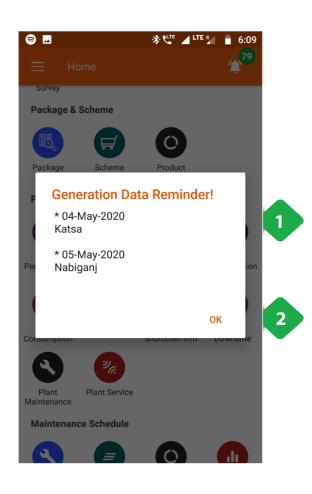

#### **Generation Data Reminder**

- <u>List of Plants and Dates</u> for which generation data is missing
- 2. <u>Tap</u> OK to close the pop up

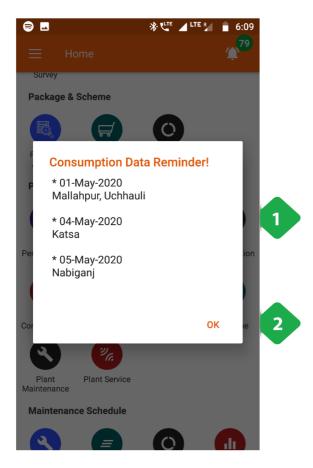

### **Consumption Data Reminder**

- <u>List of Plants and Dates</u> for which dispatch data is missing
- 2. <u>Tap</u> OK to close the pop up

## 3.3.3. Notifications Icon

### **Functionality**

- Shows the number of active Customer Service Requests and Meter Release Requests.
- Tapping navigates to a detailed list of requests.
- This icon is present on most pages.

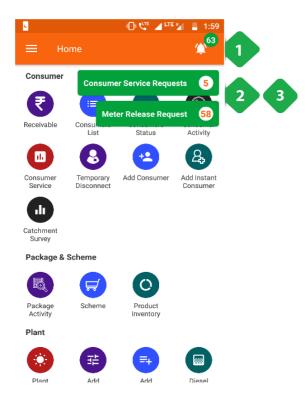

- Notification Icon: shows the total number of pending requests; tapping the icon presents the following options
- 2. <u>Customer Service Requests</u> redirects to the service request section when tapped (Section 3.5.7)
- 3. <u>Meter Release Request</u> redirects to the Unreleased Meter Section when tapped (Section 3.8.3)

# 3.4. Main Menu

### 3.4.1. Overview

• The Main Menu provides shortcuts to the key sections, shown below.

#### FIGURE: MAIN MENU SHORTCUTS.

| $\Diamond$                              | Home          |
|-----------------------------------------|---------------|
|                                         | Dashboard     |
| lidia l                                 | Cash Register |
| <br>                                    | Spark Server  |
| ((((((((((((((((((((((((((((((((((((((( | Receivable    |
| A                                       | Contacts      |

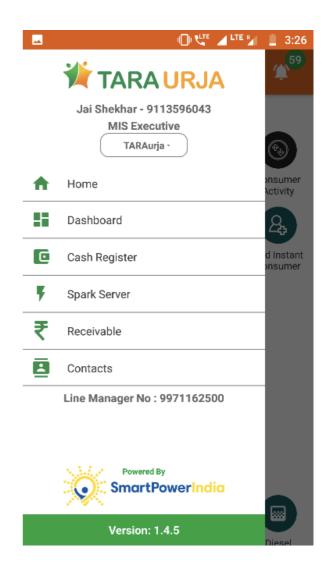

- It can be accessed from any page in two ways:
  - o Tapping the icon at the upper left of the screen, or
  - o Swiping right from the left edge of the screen

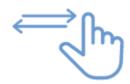

# 3.4.2. Home

Returns user to the Home Screen (Section 3.3).

# 3.4.3. Dashboard

### **Functionality**

- Provides at-a-glance collection and billing data from various sources of the company
- Updated in real time as payments are made and recorded

### **Key Users**

| Designation           | Main Purpose                                                    | Example Use Case                                                                                   |
|-----------------------|-----------------------------------------------------------------|----------------------------------------------------------------------------------------------------|
| CSA                   | Reviewing the plant-wide collections that need to made          | Assessing the percentage of billed revenue which is still outstanding                              |
| Cluster In-<br>charge | Summary of billing and collections in a specified time interval | Tracking amount collected for different services (energy, connection, water, etc.) in the cluster  |
| State In-<br>charge   | View current billing and collection for the portfolio           | Tracking total revenue, and the expected cash-<br>flow from collections at each plant in the State |

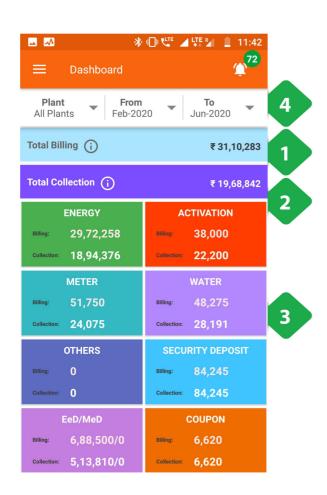

- 1. Total Billing is explained in Section 3.4.3.1
- 2. <u>Total Collection</u> is explained in <u>Section 3.4.3.2</u>
- 3. Amounts billed and collected for various services
- 4. Filter to select a specific plant and/or time interval

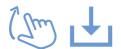

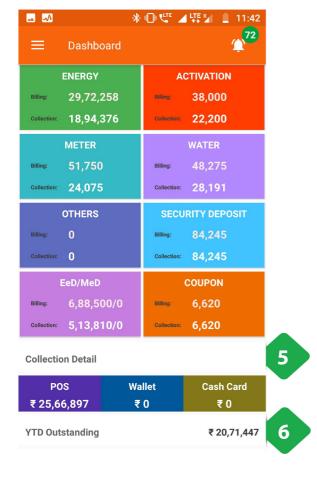

- 5. <u>Collection Detail</u> details how the collection has been made:
- POS Collected in person by a field agent
- Wallet Payment made through an electronic wallet
- Cash Card Payments made through credit/debit cards
- YTD Outstanding refers to the outstanding payments that are yet to be made by customers from the beginning of the Calendar year

### 3.4.3.1. Total Billing

### **Functionality**

• The Total Billing page summarises the revenue from each site

### **Page Details**

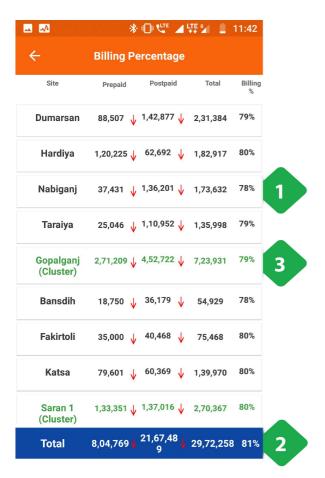

- 1. <u>Tabular Data</u> of each plant is described here. The columnar data includes:
- · Amount billed to prepaid customers
- Amount billed to post-paid customers
- · Total amount billed to all customers
- · Percentage of customers billed

Arrows indicate month-on-month change in revenue:

- → Red -- revenue decrease
- ↑ Green -- revenue increase
- 2. Total Bar shows the total amount for all plants
- 3. <u>Green Rows</u> show total amounts for each cluster of plants

### 3.4.3.2. Total Collection

### **Functionality**

• The Total Collection page summarises collections at each site

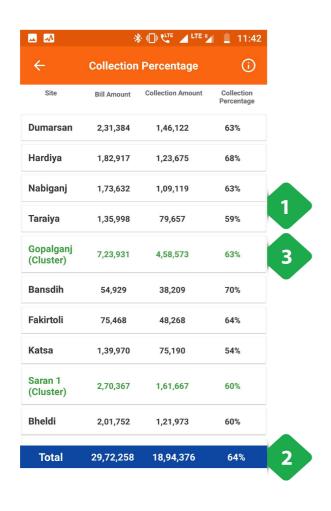

- 1. Tabular Data of each plant
- 2. Total Bar shows the total amount for all plants
- 3. <u>Green Rows</u> show the total amounts for each cluster of plants

# 3.4.4. Cash Register

### **Functionality**

- The Cash Register page provides a historical account of each customer's transactions
- It is updated in real time as payments are made and recorded
- A pie chart summarises the aggregate collections

### **Key Users**

| Designation           | Main Purpose                                        | Example Use Case                                                                                             |
|-----------------------|-----------------------------------------------------|----------------------------------------------------------------------------------------------------|
| CSA                   | Tracking customer bills and payments                | Resolving disagreements about whether or when a bill was paid via a particular method or not                 |
| Cluster In-<br>charge | Summary of collections in a specified time interval | Tracking amount collected for different services (energy, connection, water, etc.) for plants in the cluster |
| State In-<br>charge   | Summary of collections within the state             | Tracking amount collected for different services for the entire state                                        |

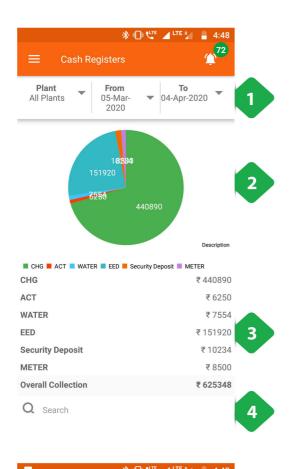

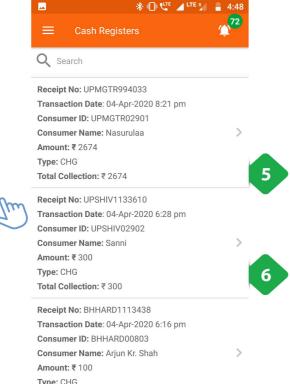

- 1. Filter Bar for selecting a plant and time interval
- 2. <u>Pie Chart</u> splits the total collection into contributions from different services
- 3. Numerical Data of amount collected for each service
- 4. <u>Search Bar</u> for quickly locating a particular customer: user can type the name or the unique customer ID
- Transaction Details presents a list of all payments collected from customers in the selected timeframe, with most recent first
- Tap any entry to view customer's account page (Section 3.5.2)

# 3.4.5. Spark Server

### **Functionality**

Gives limited access to smart Spark meter data

• The user may remotely switch meters on and off from here

### **Key Users**

| Designation           | Main Purpose                                                                      | Example Use Case                                                                                        |
|-----------------------|-----------------------------------------------------------------------------------|----------------------------------------------------------------------------------------------------|
| Technician            | Review the status of the meter associated with a particular customer at the plant | Checking whether the meter has automatically tripped into the off state                                 |
| CSA                   | Same as Technician                                                                | Checking the status of a particular meter                                                               |
| Cluster In-<br>charge | Control the state of the meter for a particular customer or group of customers    | Shutting off the meter of a customer whose faulty appliance is impacting the whole distribution network |
| State In-<br>charge   | Same as Cluster In-charge                                                         | Shutting down multiple meters at one time in the state of a technical emergency                         |

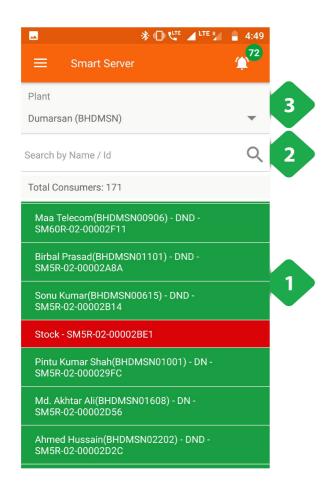

- 1. <u>Meter List</u>, with one row per meter, shows the associated customer and meter state:
- \* Red Inactive
- \* Green Active
- \* Blue Auto
- 2. <u>Search Bar</u>: find a specific entry by typing the customer name, ID, or meter number.
- 3. Plant Dropdown used to select a particular plant

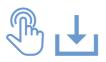

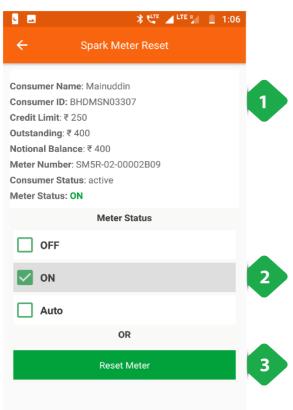

# On tapping any particular meter, the application redirects to the meter's page

- 1. <u>Master Details</u> includes key customer and meter information
- Meter Status gives us the current meter activity status, and allows switching between ON, OFF, and AUTO
- 3. <u>Reset Meter</u> option used to reset meter settings and details to default

## 3.4.6. Receivable

### **Functionality**

- The receivables section displays the bills and balance for every customer at a given plant
- Agents may register payments from customers to update their balance
- For users with access to multiple plants, information will only be displayed once a particular plant is selected

### **Key Users**

| Designation | Main Purpose                                                              | Example Use Case                                                                                  |
|-------------|---------------------------------------------------------------------------|---------------------------------------------------------------------------------------------------|
| Operator    | Validate whether a customer is active                                     | Checking the cause when a customer comes to the plant to complain of a connection issue           |
| CSA         | View the expected revenue and outstanding from each customer at the plant | Prioritising which customers (or excustomers) the sales team should approach for settling arrears |
| Cluster In- | Summary of collections in a given                                         | Comparing different plants' collection                                                            |

| charge              | time interval                                 | performance for the current month                                                               |
|---------------------|-----------------------------------------------|-------------------------------------------------------------------------------------------------|
| State In-<br>charge | View customers with high outstanding accounts | Reviewing customer payment history when deciding whether to deactivate or reactivate an account |

Navigation Note that this page is also accessible directly from the Home Screen – see Section 3.4.2

### **Page Details**

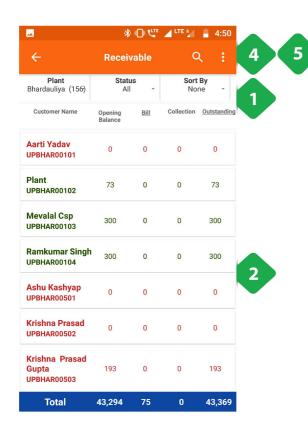

- 1. Filter Bar used to show information according to:
- Plant (number of customers in brackets)
- Active/inactive customers
- List sorting by billed amount or outstanding amount
- Which service is being billed
- 2. <u>Billing Amounts</u> listed for each customer (with customer ID)

Green: active customer

Red: inactive customer

Tapping a customer links to a menu of information explained in Section 3.5.2

Payments may be registered by selecting the "Add Transaction" option

- 3. <u>Total Bar</u> shows the sum of each column, given the selected filters
- 4. <u>Search</u> quickly for a particular customer by typing their name or customer ID
- 5. <u>Dotted Icon</u> tapped to show the following options
  - Send SMS

### 3.4.6.1. Aging Receivables

### **Functionality**

- The Aging Receivables section displays separate lists of active and banned customers of a particular plant that are yet to pay their dues to the company.
- There are two lists Active and Banned

The following are the pages that can be viewed through this functionality:

| *Active                                                     | *Banned                                           |
|-------------------------------------------------------------|---------------------------------------------------|
| Detailed list of Active consumer statistics for every plant | Detailed list of Banned consumers for every plant |

#### \*\* \*□♥ ⊿₩ **4:50** 3 Ageing Receivable Active Banned 91-120 Greater than 120 45-60 61-90 12,529 6,236 91,754 4,800 **Dumarsan** (13)(130)(1) Hardiya 6,099 10,747 50,179 10,536 (20)(77) (3)0 36,000 (1) Nabiganj 69,685 (83)52,834 (62) 196 (1) 5,879 4,519 Taraiya (11) Gopalgani 12,531 29,155 2,64,452 55,855 (44)(352) (10)(Cluster) Bansdih 458 365 4,618 17,485 (2) (1) (15)

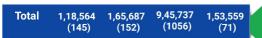

3,017 (11)

Fakirtoli

361

(2)

10,778 (5)

2

28,789

(31)

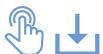

### On tapping Send SMS

The user must confirm that an SMS should be sent to all customers at a plant (see Section 3.10.6).

### **On tapping Aging Receivables**

You will be directed to the active list of customers at the plant:

- Tabular Column of all the active consumers at a
  particular site along with the total receivable that is
  still to be collected is displayed. The number in the
  brackets under the amount show the total number of
  consumers. The columnar data includes:
- 45-60 days
- 61-90 days
- 91-120 days
- Greater than 120 days
- 2. <u>Total Bar</u> displays the aggregated columnar results of the table.
- 3. <u>Navigation Bar</u> used to navigate between the Active consumer column and the Banned consumer column
- 4. <u>Green Rows</u> show total amounts for each cluster of plants

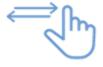

The next screenshot displays the result on tapping 'Banned'

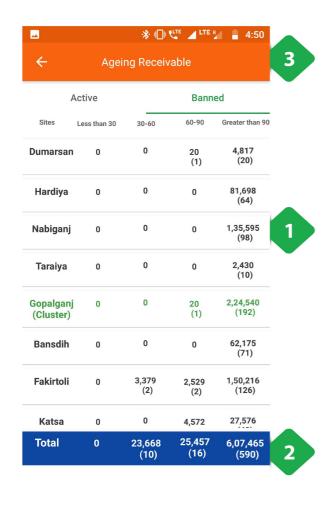

- Tabular Column of all the banned or inactive consumers at a particular site along with the total receivable that is still to be collected is displayed. The number in the brackets under the amount show the total number of consumers. The columnar data includes (Section XX):
- Less than 30 Days
- 30-60 Days
- 60-90 Days
- · Greater than 90 Days
- 2. <u>Total Bar</u> displays the aggregated columnar results of the table.
- 3. <u>Navigation Bar</u> used to navigate between the Active consumer column and the Banned consumer column

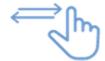

### 3.4.7. Contacts

### **Functionality**

- The contacts page is a list of all company personnel, along with details such as their designation and mobile number
- The operators have been divided based on the company and the state they are working in

### **Key Users**

| Designation      | Main Purpose                           | Example Use Case                                                  |
|------------------|----------------------------------------|-------------------------------------------------------------------|
| All<br>Employees | Access to individual employees contact | To verify a decision made by another agent working at the company |

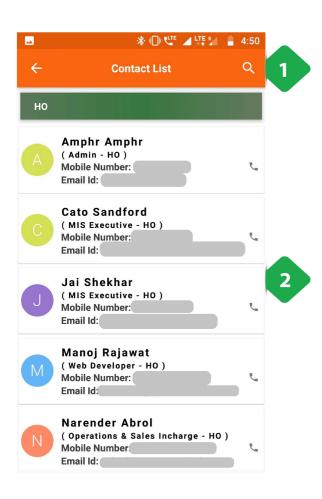

- 1. <u>Search</u> for a particular contact by name, plant, or designation
- 2. <u>Contact Details</u> of each operation is provided in alphabetical order

# 3.5. Consumers

# 3.5.1. Overview

|                        | Receivable Overview of cash collection                |
|------------------------|-------------------------------------------------------|
|                        | Consumer List View consumers at every plant           |
| مُثَمَّةً<br>النَّمُةُ | Consumer Status Survey customer's connection status   |
| <b>0</b>               | Consumer Activity Track active and inactive customers |
|                        | Consumer Service Navigate through service requests    |
|                        | Temporary Disconnect Remote cut supply to customers   |
| 2+                     | Add Consumer<br>Add a customer                        |
|                        | Add Instant Consumer Fast-track customer addition     |
|                        | Catchment Survey An HCLF functionality                |

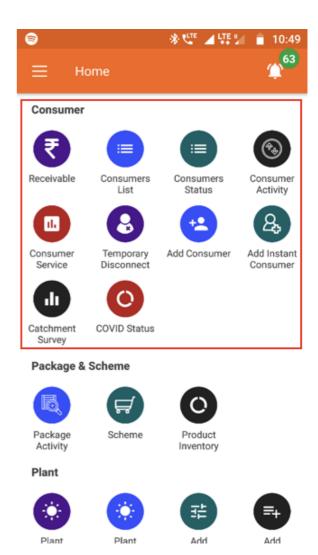

### 3.5.2. Account Details

### **Functionality**

• The Account Detail page contains complete information on a customer's profile, their package, and payment history.

### **Key Users**

| Designation | Main Purpose                            | Example Use Case                                                                                   |
|-------------|-----------------------------------------|----------------------------------------------------------------------------------------------------|
| Operator    | Validating the activeness of a customer | Prioritising which customers (or ex-customers) the sales team should approach for settling arrears |

| Technician            | Reviewing meter reading data for a specific consumer                      | Reviewing the meter reading data to check for overload on electrical apparatus                                    |
|-----------------------|---------------------------------------------------------------------------|----------------------------------------------------------------------------------------------------|
| CSA                   | View the expected revenue and outstanding from each customer at the plant | Prioritising which customers (or ex-customers) the sales team should approach for settling arrears                |
| Cluster In-<br>charge | Summary of collections in a specified time interval                       | Comparing different plants' collection performance for the current month                                          |
| State In-<br>charge   | View customers with high outstanding accounts                             | Confirming a customer's balance when collecting payment, and resolving confusion about when past bills were paid. |

• Information is organised into several tabs, detailed below.

### A Note on Navigating to this Page

This page is central to on-ground operations, and is frequently used by sales agents in managing the relationship with individual customers. However, there is no icon for this module on the Home Screen. Instead, field agents will be able to reach this page from:

- The cash register of a particular plant (Section 3.4.4)
- The customer list (Section 3.5.4)
- The customer status list (Section 3.5.5)

### **Page Details**

The Account Detail page is organised into several tabs, which summarise particular information about a given customer:

| *Profile                           | *Transaction                                       | *Cash<br>Ledger                                            | *Security<br>and Deposit<br>Ledger                          | *Meter<br>Reading                                      | *Service                                                       |
|------------------------------------|----------------------------------------------------|------------------------------------------------------------|-------------------------------------------------------------|--------------------------------------------------------|----------------------------------------------------------------|
| detailed<br>account<br>information | chronological<br>list of<br>individual<br>payments | running<br>record of<br>bills,<br>payments,<br>and balance | running<br>record of<br>security<br>charges and<br>payments | energy<br>consumption<br>data from<br>meter<br>reading | service<br>request<br>history and<br>completion<br>information |

Switching between tabs can be done either using the top navigation bar, or simply swiping the screen horizontally.

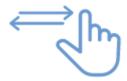

Each of these tabs will be discussed in the following sections.

### 3.5.2.1. Profile tab

### **Functionality**

- · The Profile tab shows detailed information about the selected customer and their account
- Some information can be updated/edited by the user1

### **Page Details**

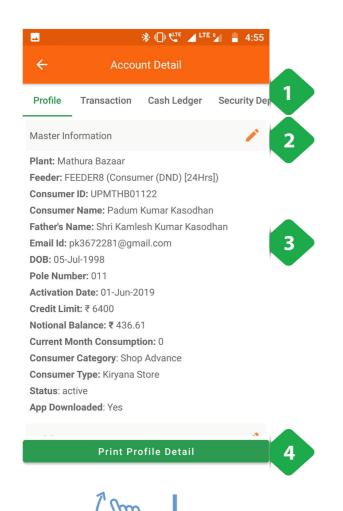

 Navigation Bar indicates the current tab and allows switching between tabs

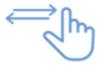

- 2. Pencil Icon for editing selected details
- Master Information gives basic information about the customer background and relationship with the company
- Print Profile Detail tapping will send the page to a connected printer
- 5. <u>Mobile</u> shows the registered mobile number; tapping the phone icon starts a call
- Outstanding details, the aggregate payment due for all services
- 7. <u>Package</u> details the customer's electricity package, including fees, load limit, and unit rates
- Schemes contains information on any promotions in which the customer is participating, including EMI arrangements

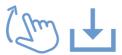

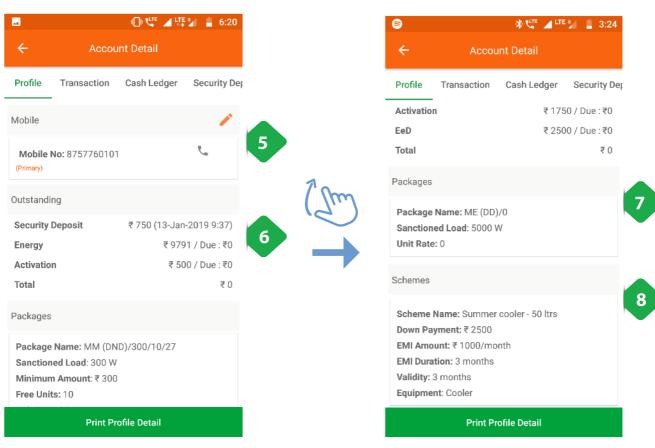

Edits must be confirmed via an OTP from the customer.

### 3.5.2.2. Transaction tab

### **Functionality**

- The Transaction page provides a historical account of each customer's payments
- Updated in real time as payments are made and recorded

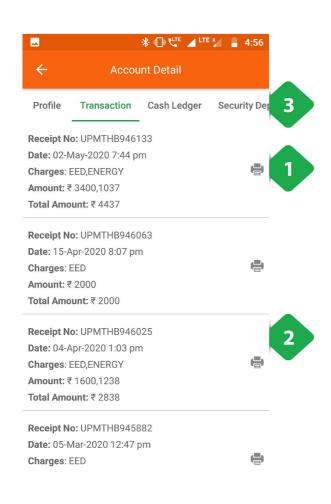

- 1. <u>Print Icon</u> to print a receipt, or, if not printer is connected, take a shareable screenshot
- 2. <u>List of Payments</u> in chronological order, along with other relevant data
- 3. <u>Navigation Bar</u> used swipe right across different panels of the account details

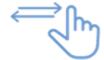

## 3.5.2.3. Cash Ledger tab

### **Functionality**

• Provides a running record of historical bills, payments, and outstanding dues for the selected customer.

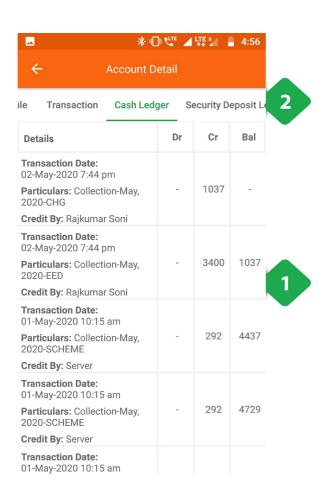

- <u>List of Transactions</u> including bills and payments/credits, along with the cumulative balance owed by the customer
- 2. <u>Navigation Bar</u> indicates the current tab and allows switching between tabs

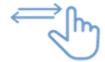

## 3.5.2.4. Security Deposit Ledger tab

### **Functionality**

• Provides a record of security deposits for the selected customer.

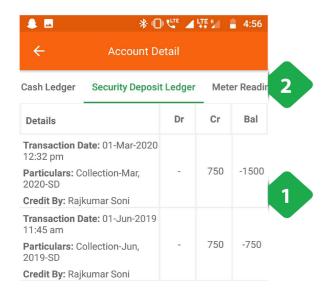

- <u>List of Transactions</u> including bills and payments/credits, along with the cumulative balance owed by the customer
- 2. <u>Navigation Bar</u> indicates the current tab and allows switching between tabs

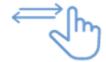

## 3.5.2.5. Meter Reading Ledger tab

### **Functionality**

- A chronological list of the customer's energy meter readings.
- Only applies to metered customers.

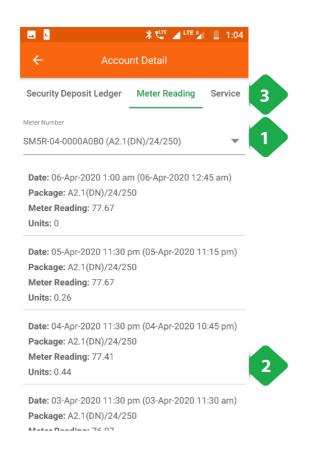

- 1. <u>Meter Number Panel</u> is a drop-down list of meters associated with the customer
- 2. <u>Daily Meter Readings</u> gives you important detail such as:
- · Date of the reading
- · Customer's electricity package
- Meter reading (kWh)
- Units consumed since the last reading (kWh)
- 3. <u>Navigation Bar</u> indicates the current tab and allows switching between tabs

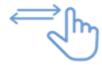

### 3.5.2.6. Service tab

### **Functionality**

• Provides a record of the service requests made by the customer, and the response by the field team.

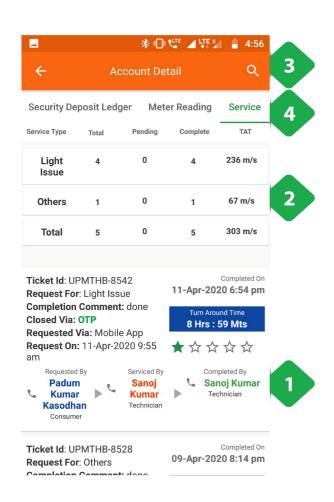

- Service Issue lists details about each service request made by the customer
- Request Summary shows the total number of requests, along with a break-down into pending and completed requests of each type. The average turnaround time is also recorded.
- 3. <u>Search</u> allows the user to filter the list of requests by typing in specific information
- 4. <u>Navigation Bar</u> indicates the current tab and allows switching between tabs

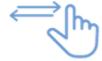

### 3.5.3. Receivable

### **Functionality**

The receivables section displays customer balances and allows agents to register payments.

### **Navigation**

This page is also accessible from the Main Menu. More details can be found in Section 3.4.6.

### 3.5.4. Consumer List

### **Functionality**

- The Consumer List displays the current number of active and inactive customers at each plant.
- After selecting a particular plant, the user is shown the list of customers, along with records of unpaid bills.

#### **Key Users**

| Designation           | Main Purpose                                          | Example Use Case                                                              |
|-----------------------|-------------------------------------------------------|-------------------------------------------------------------------------------|
| Technician            | Access to the list of active members on the plant     | To check the consumer ID of a particular consumer                             |
| CSA                   | Same as Technician                                    | To check the number of active customer                                        |
| Cluster In-<br>charge | Summary of total number of customers in the cluster   | To create a report on the customers served at a cluster in a given time frame |
| State In-<br>charge   | Summary of the total number of customers in the state | To create a report on the customers served in a state in a given time frame   |

### **Page Details**

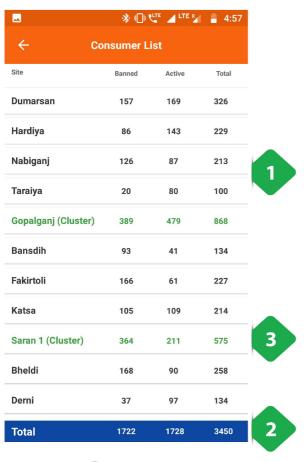

- 1. <u>List of Plants</u> showing the number of banned, active and total customers in every plant
- 2. <u>Green Rows</u> show total amounts for each cluster of plants
- 3. Total Bar shows the sum of each column

Tapping any plant will redirect you to the consumer list for that plant, as shown in the next screenshot

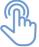

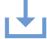

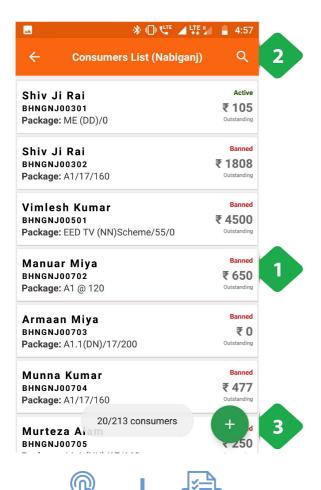

- 1. <u>Individual Customer</u> shown in each tab along with important information such as:
- Customer ID
- Package number
- Active/banned status
- Outstanding amount
- 2. <u>Search Icon</u> to filter out the customer list by typing in the name or customer ID
- 3. Adding Consumer explained in Section 3.5.9

Tapping a consumer allows the user to add a transaction, as explained in the next screenshot

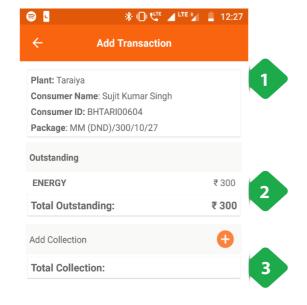

Tapping on aconsumer allows the user to choose from three options:

- Profile links to account detail which is explained in section 3.5.2
- Add Transaction explained below
- Cancel —returns to the previous page
- 1. <u>Customer Details</u> shown with important information
- 2. <u>Outstanding Value</u> that displays the total amount of money owed and for which service it was charged
- 3. <u>Adding Collection</u> to manually add any payments made by the customer, and for which service
- 4. Review Tab to finalise the transaction

# 3.5.5. Consumer Status

### **Functionality**

- The Consumer Status section tracks progress towards connecting customers to the distribution network.
- Division of installation status is made into 4 parts namely At Pole, House wire, Service Wire and Review
- The section also displays the number of denied package requests per plant
- This functionality is only available for HCLF users

### **Key Users**

| Designation           | Main Purpose                                                          | Example Use Case                                                               |
|-----------------------|-----------------------------------------------------------------------|--------------------------------------------------------------------------------|
| CSA                   | Assessing the installation status of the meters for all the customers | Reporting the number of pending meter reading reviews at the end of the month  |
| Cluster In-<br>charge | Same as CSA                                                           | Reviewing the status of hardware installation for customers within the cluster |
| State In-<br>charge   | Same as CSA                                                           | Launching an audit drive at a plant to improve customer service quality        |

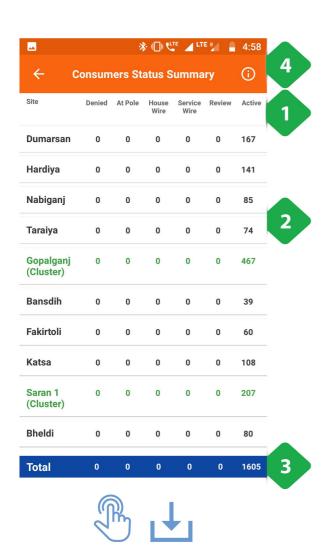

- Filter Bar gives options for displaying results either cluster-wise or NTP-wise
- 2. <u>List of Plants</u> with number of customers at each stage of connection
- 3. Total Bar aggregates over plants
- 4. <u>Information Icon</u> redirects to the Customer Status
  Trend page, explained in the next screenshot

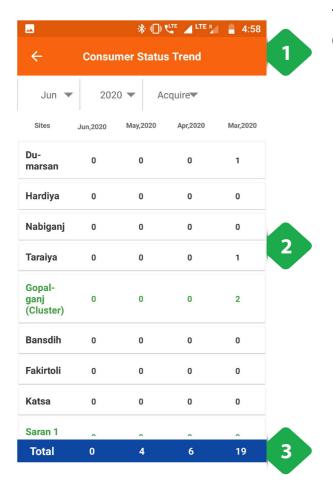

# **Tapping on the information icon redirects to the Customer Status Trend page**

- 1. Filter Bar modifies result display according to:
- Cluster/NTP wise
- · Month and Year
- Acquired/Active
- 2. <u>List of Plants</u> with the number of new active customers over four months
- 3. Total Bar aggregates over plants

# 3.5.6. Consumer Activity

### **Functionality**

- Provides an interface for deactivating and reactivating customer electricity connections.
- Changes undergo a chain of approval before they are accepted.
- Activity changes are summarised for each plant.

### **Key Users**

| Designation           | Main Purpose                                                          | Example Use Case                                                                                                   |
|-----------------------|-----------------------------------------------------------------------|----------------------------------------------------------------------------------------------------|
| Technician            | To execute requested changes to customer status                       | Reviewing which customers need to be de-/re-<br>activated, and making the necessary changes to<br>their connection |
| CSA                   | Same as Technician                                                    | Same as Technician                                                                                                 |
| Cluster In-<br>charge | To register a change to customer status and assign to field personnel | Using the app to check with a field agent whether they are available for executing the change                      |
| State In-<br>charge   | Approve customer status requests at plants in the state               | Checking how many status change requests are pending and at which plants                                           |

**Page Details** The Consumer Activity page is organised into several tabs, which follow the process of the account status change.

| *Request                                        | *In Process                                           | *Review                                  | *Completed                                                |
|-------------------------------------------------|-------------------------------------------------------|------------------------------------------|-----------------------------------------------------------|
| Register a<br>customer for<br>de-/re-activation | List of customers whose connection requires attention | Confirming the action has been completed | Historical list of all customer de-/re-activation details |

### **3.5.6.1. Request tab**

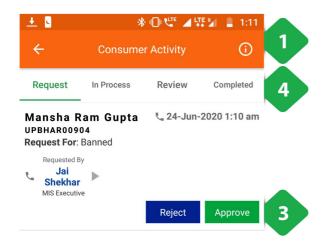

- 1. <u>Information Icon</u> redirects to a plant-by-plant breakdown of the number of customer de-activations and re-activations, as shown in a subsequent screenshot
- 2. <u>Add Activity Icon</u> used to register a customer status change, as explained in the next screenshot
- 3. <u>Request Tab</u> gives us more information on the requested customer request, this can be either rejected or approved
- 4. <u>Navigation Bar</u> used to navigate between various sections of the section

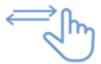

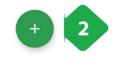

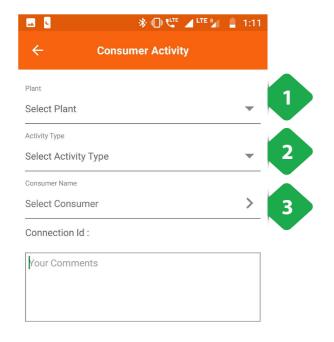

- 1. Select Plant dropdown list
- 2. Activity Type dropdown list
- 3. <u>Consumer Number</u> dropdown list of all eligible / relevant customers Additional comments can be added at this point
- 4. Submit Button completes the information submission

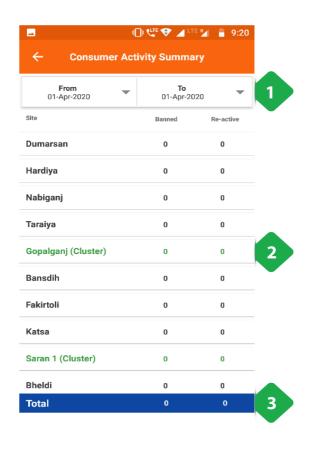

- 1. Filter Bar used to select a date range
- 2. <u>List of plants</u> showing the number of banned and reactivated customers in the selected time interval
- 3. Total Bar sums the values for all plants

### 3.5.6.2. In Process tab

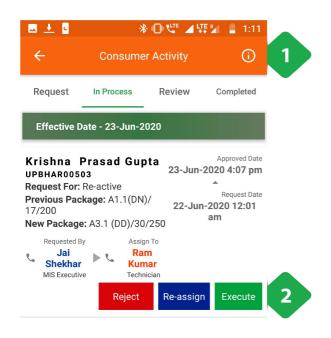

- Information Icon redirects to a plant-by-plant breakdown of the number of customer de-activations and re-activations
- 2. <u>Request Tab</u> gives us more information on the in process customer request, including who registered the request and who is tasked with dealing with it

The request can be either rejected, re- assigned to a different agent or executed (processed)

### 3.5.6.3. Review tab

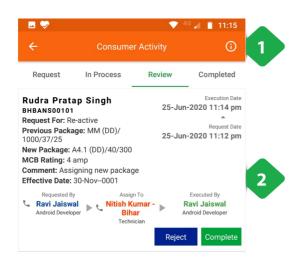

- 1. <u>Information Icon</u> redirects to a plant-by-plant breakdown of the number of customer de-activations and re-activations
- Request Tab gives us more information on the completed customer request being reviewed, this can be either rejected or marked completed (processed)

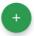

### 3.5.6.4. Completed tab

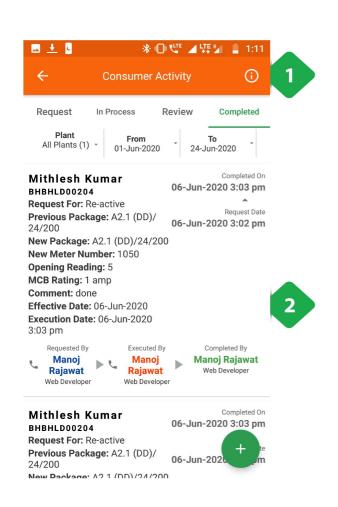

- Information Icon redirects to a plant-by-plant breakdown of the number of customer de-activations and re-activations
- 2. <u>Request Details</u> includes information on historical customer requests in the time period in question, including the personnel responsible

## 3.5.7. Consumer Service

### **Functionality**

- View existing customer service requests—both technical and non-technical—at different stages of completion
- Add new service requests
- Assign outstanding requests to field personnel for follow-up
- · Close requests which have been resolved

### **Key Users**

| Designation | Main Purpose                                | Example Use Case                                                                                                    |
|-------------|---------------------------------------------|----------------------------------------------------------------------------------------------------|
| Technician  | To review service requests assigned to them | Prioritising pending requests, depending on when they were registered and the nature of the work                       |
| CSA         | Same as Technician                          | Phoning customers to understand what issue is being faced, and marking a request as complete when it has been resolved |

| Cluster In-<br>charge | To view all requests from customers in the cluster             | Reviewing pending requests and assigning them to personnel for follow-up |
|-----------------------|----------------------------------------------------------------|--------------------------------------------------------------------------|
| State In-<br>charge   | To gain an overview of service request statistics in the state | Tracking targets on personnel response time and customer satisfaction    |

### **Page Details**

| *Report                                                       | *Request                                                    | *Completed                             |
|---------------------------------------------------------------|-------------------------------------------------------------|----------------------------------------|
| Overview statistics on completed and pending service requests | Detailed list of pending requests and personnel assignments | Record of all<br>completed<br>requests |

### 3.5.7.1. Report tab

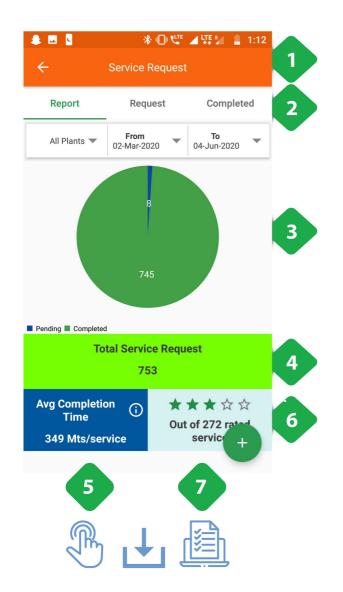

1. <u>Navigation Bar</u> indicates current tabs; user can switch tabs by tapping or swiping horizontally

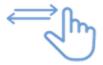

- 2. <u>Filter Bar</u> for selecting particular plants and changing the time interval
- 3. Pie Chart summarises service request numbers:
- Blue Pending Requests
- **Green** —Completed Requests
- 4. <u>Total Service Request</u> is the number of requests registered in the selected time-frame
- 5. <u>Average Completion Time</u> between the customer registering a request and marking it complete
- 6. Rating of customer satisfaction
- 7. <u>Add Service Requests</u> icon to register a new request; explained in the next screenshot

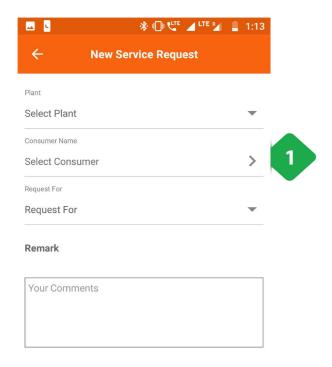

Tapping the add service request Icon leads to the new service request page

- 1. <u>Add Service Information</u> to input details of the new service request, including
- Plant name (dropdown list)
- Consumer name
- Type of issue
- Other comments
- 2. Submit Icon tapped when all information is complete

SUBMIT 2

### **3.5.7.2. Request tab**

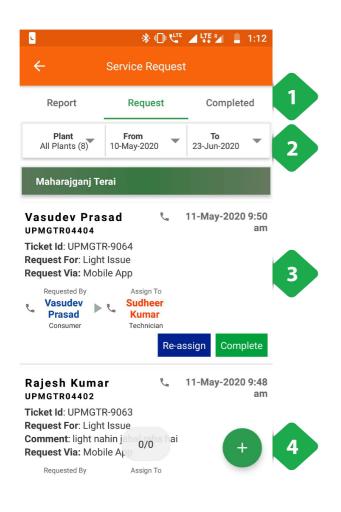

- 1. Navigation Bar (same as previous tab)
- 2. Filter Bar (same as previous tab)
- Service Request List where pending requests are shown chronologically, along with current personnel assignment. Complete/Re-assign Users may manually close the request or assign it to a different agent

Tap an agent's name to call them

4. Add Service Request (same as previous tab)

### 3.5.7.3. Completed tab

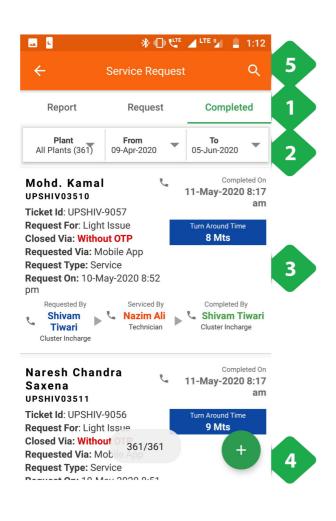

- 1. Navigation Bar (same as previous tab)
- 2. Filter Bar (same as previous tab)
- 3. <u>Completed Service Requests</u> shown chronologically, with specific details including the turnaround time along with the names of each agent handling the request
- 4. Add Service Request (same as previous tab)
- 5. <u>Search Icon</u> to filter the list according to customer name, field agent name, or any other relevant parameter

## 3.5.8. Temporary Disconnect

#### **Functionality**

- Allows a user to remotely disconnect the supply of particular customers
- This functionality is only available for TaraUrja users

#### **Key Users**

| Designation           | Main Purpose                                | Example Use Case                                                                                                   |
|-----------------------|---------------------------------------------|----------------------------------------------------------------------------------------------------|
| Technician            | Disconnecting specific customers at a plant | Disconnecting high-load customers when a demand surge causes the plant to trip, until system stability is restored |
| Cluster In-<br>charge | Disconnecting all customers at a plant      | Disconnecting all customers for safety during network maintenance                                                  |

#### **Page Details**

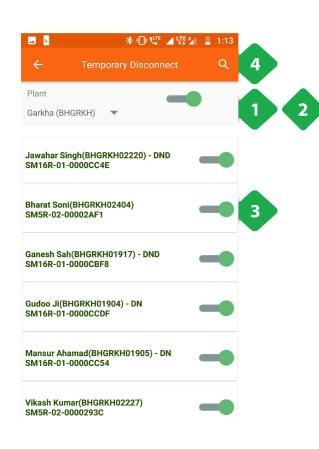

- 1. <u>Plant Dropdown</u> to show customers of a particular plant
- 2. <u>Plant Master Switch</u> used to temporarily disconnect all customers of the plant
- 3. <u>Individual Customer Switch</u> displaying the customer name, customer ID, package, and meter number, along with the master power switch
- 4. <u>Search</u> for specific customers by typing in their name, customer ID, package ID, or meter number

### 3.5.9. Add Consumer

### **Functionality**

• Create a new customer account in the MCOMS system

#### **Key Users**

| Designation           | Main Purpose                                | Example Use Case                                                                                |
|-----------------------|---------------------------------------------|-------------------------------------------------------------------------------------------------|
| Technician            | To add a consumer into the company database | Manual addition of a customer who cannot request an account through the customer smartphone app |
| CSA                   | Same as Technician                          | Same as Technician                                                                              |
| Cluster In-<br>charge | Same as Technician                          | Same as Technician                                                                              |
| State In-<br>charge   | Same as Technician                          | Same as Technician                                                                              |

### **Page Details**

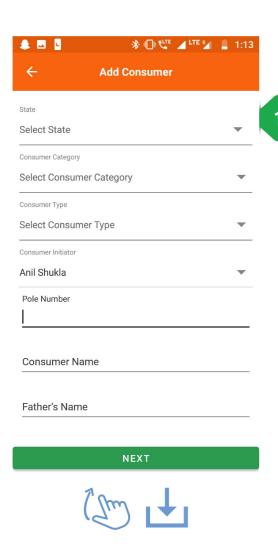

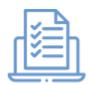

1. <u>Customer Information</u> required is specified line by line

- 2. <u>Customer Information</u> continues, and includes which package they have selected
- 3. Next Button completes the data submission

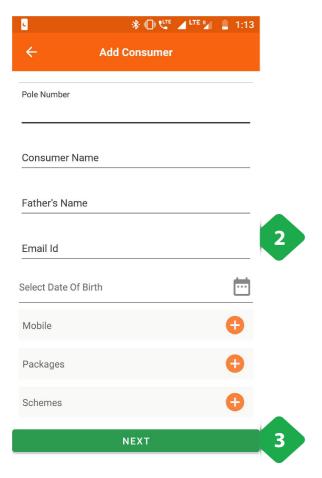

### 3.5.10. Add Instant Consumer

### **Functionality**

- Quickly create a new customer account in the MCOMS system, with only critical information recorded
- This functionality is only available for TaraUrja users

### **Key Users**

| Designation           | Main Purpose                                            | Example Use Case                                                                                                    |
|-----------------------|---------------------------------------------------------|----------------------------------------------------------------------------------------------------|
| CSA                   | To quickly add a new customer into the company database | During a recruitment drive in a public place, many prospective customers may need registration in a short period of time |
| Cluster In-<br>charge | Same as CSA                                             | Same as CSA                                                                                                    |
| State In-<br>charge   | Same as CSA                                             | Same as CSA                                                                                                    |

### **Page Details**

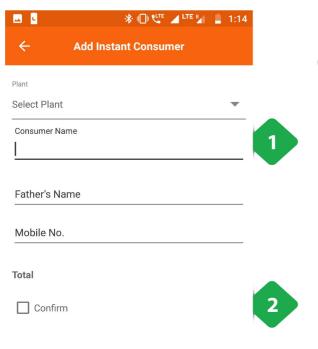

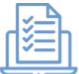

- Customer Information to be added includes only the most critical data
- 2. <u>Confirm</u> tapped once data has been reviewed for accuracy
- 3. Submit tapped to complete the process

# 3.5.11. Catchment Survey

### **Functionality**

- The Catchment Survey Section showcases an overview of all the customers and potential customers present at a plant
- The 'catchment' created intends to assist in reviewing customer behaviour over a period of time
- It also gives a detailed list on the penetration made into the potential customer base

### **Key Users**

| Designation           | Main Purpose                                   | Example Use Case                                                                      |
|-----------------------|------------------------------------------------|---------------------------------------------------------------------------------------|
| Operator              | To record survey responses of energy consumers | Interviewing a local who comes to the plant to enquire about getting a connection     |
| Technician            | Same as Operator                               | Updating an existing customer's profile and contact information                       |
| CSA                   | Same as Operator                               | Interviewing locals in the catchment area to understand energy needs and use patterns |
| Cluster In-<br>charge | Same as Operator                               | Reviewing the number of active, inactive, and prospective customers in the cluster    |

### **Page Details**

| <u>.</u>               |        | ķ        | }      | E ⊿ Ų.         | E Pari           | 1:14                          |
|------------------------|--------|----------|--------|----------------|------------------|-------------------------------|
| <b>←</b>               | Cate   | chment   | Sumr   | nary           |                  |                               |
| Site                   | Active | Acquired | Banned | Con-<br>verted | Prospec-<br>tive | Total<br>(% Pene-<br>tration) |
| Dumarsan ()            | 169    | 0        | 157    | 0              | 0                | 326<br>(0%)                   |
| Hardiya ()             | 143    | 0        | 86     | 0              | 0                | 229<br>(0%)                   |
| Nabiganj ()            | 87     | 0        | 126    | 0              | 0                | 213<br>(0%)                   |
| Taraiya ()             | 80     | 0        | 20     | 0              | 0                | 100<br>(0%)                   |
| Gopalganj<br>(Cluster) | 479    | 0        | 389    | 0              | 0                | 868<br>(0%)                   |
| Bansdih ()             | 41     | 0        | 93     | 0              | 0                | 134<br>(0%)                   |
| Fakirtoli ()           | 61     | 0        | 166    | 0              | 0                | 227<br>(0%)                   |
| Katsa ()               | 109    | 0        | 105    | 0              | 0                | 214<br>(0%)                   |
| Total                  | 1728   | 0        | 1722   | 0              | 247              | 3450<br>(0%)                  |

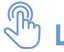

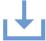

- Filter Section to show customer data Cluster Wise or NTP wise
- 2. <u>List of Plants</u> shows the segregation between the status under' which customers have been grouped, plant wise
- 3. <u>Total Bar</u> aggregates the columnar data in the tabular column

Tapping on a particular plant will redirect the user to its consumer list page

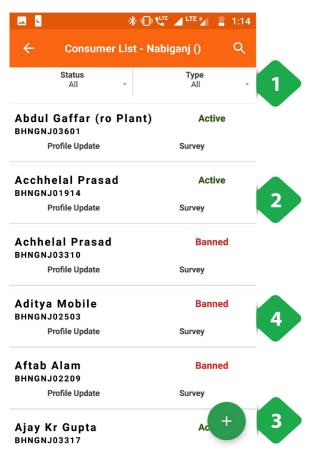

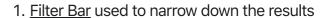

2. <u>List of Consumers</u> showing their activity status, and whether their profile has been updated / survey administered

The green tick validates the completion

- 3. <u>Update Profile</u> option will allow the user to update the profile of any consumer (both active customers and others)
- 4. <u>Tapping</u> a consumer will allow the user to: \* Update Profile \* Complete Survey

Tapping any of these options will redirect you to either the update profile page or he survey page, both of which have been explained in the following screenshots

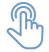

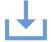

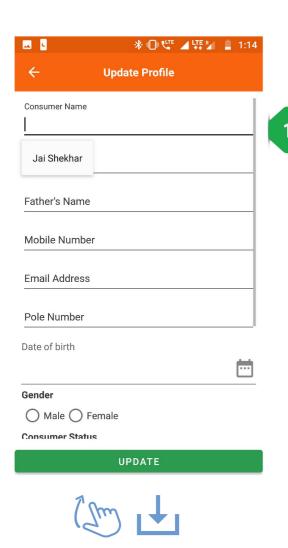

**Update Profile** 

Consumer Profile Information to be filled by the field agent

<u>...</u> c ※ □□ <sup>LTE</sup> 
LTE 
1:14 **Update Profile Email Address** Pole Number Date of birth Gender Male Female **Consumer Status** Active Banned Prospective Consumer connection status at ground O House Wire O Service Wire O At Pole O No Consumer Category Select Consumer Category Consumer Type Select Consumer Type

UPDATE

2. Submit tapped to complete the update

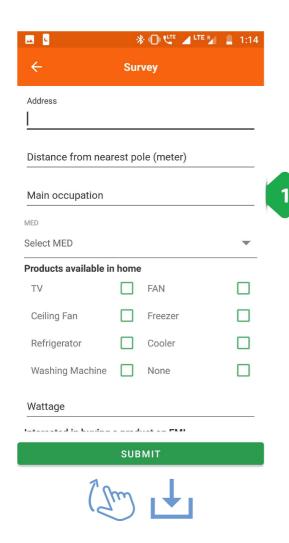

The Survey page allows the user to record information about an existing/prospective customer's energy usage needs

1. Survey Information to be filled by the agent

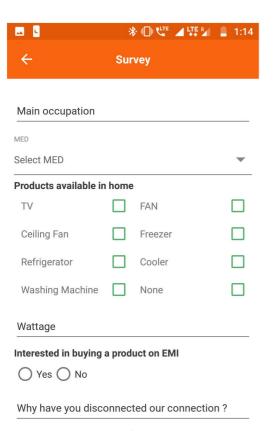

SUBMIT

2. Submit tapped to complete the survey

# 3.5.12. Theft Complaint

### **Functionality**

- Used to register possible pilferage from the mini-grid, for follow-up investigation
- This functionality is only available for HCLF users

### **Key Users**

| Designation           | Main Purpose                                                                        | Example Use Case                                                             |  |
|-----------------------|-------------------------------------------------------------------------------------|------------------------------------------------------------------------------|--|
| Operator              | To register a possible theft for follow-up                                          | Registering a complaint from a customer who visits the plant                 |  |
| Technician            | To view pending theft complaints                                                    | Checking the distribution network cables as directed by the Cluster Incharge |  |
| CSA                   | Same as Operator                                                                    | Registering a complained after noticing new unsanctioned cables              |  |
| Cluster In-<br>charge | To review logged theft complaints and assign them to field agents for investigation | Reviewing the total number of theft complaints within a given time frame     |  |

### **Page Details**

| *Pending                            | *In Process                                         | *Completed                                            |
|-------------------------------------|-----------------------------------------------------|-------------------------------------------------------|
| The theft reports that are reported | Theft reports that are currently being investigated | Theft reports that have been appropriately dealt with |

### 3.5.12.1. Pending tab

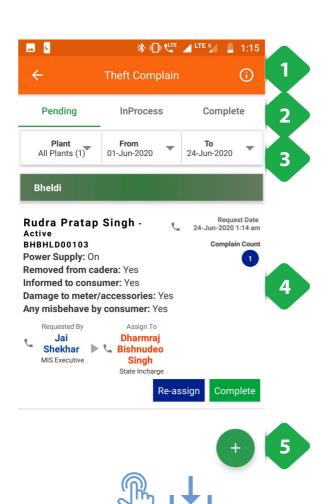

- 1. <u>Information Icon</u>tapped for plant-wise overview of complaints, as explained in the next screenshot
- 2. <u>Navigation Bar</u> indicates the current tab and allows switching between tabs

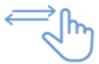

- 3. <u>Filter Bar</u> allows the user to restrict attention to a specific plant and time frame
- 4. <u>Complaint Tab</u> contains relevant information regarding the theft complaint lodged by a user
- Add Complaint Button redirects the user to the New Theft Report page, detailed below

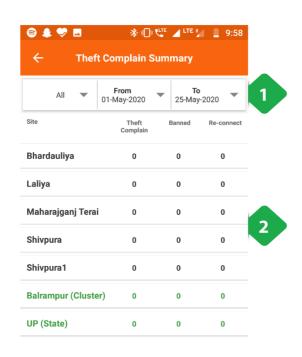

Total

#### **Theft Complaint Summary**

- 1. <u>Filter Bar</u> allows the user to produce results between a given period of time at a plant
- 2. <u>Tabular Information</u> on the theft complaints at various plants is shown
- 3. <u>Total Bar</u> gives the user a representation of the aggregated columnar data

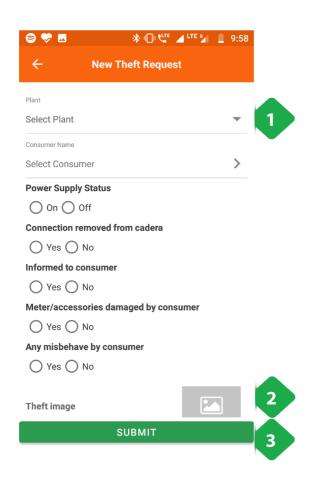

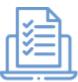

#### **New Theft Report**

- Plant Selection must be made before filling in the form
- 2. <u>Complaint Information</u> itemised line by line, including possibility of adding a photograph
- 3. Submit completes the registration process

### 3.5.12.2. In Process tab

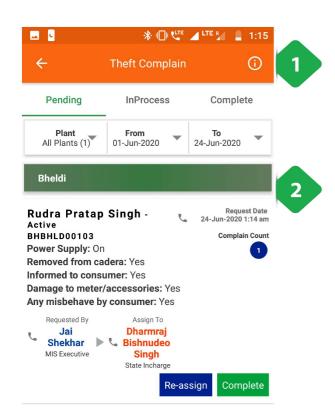

- 1. <u>Information Icon</u> tapped for plant-wise overview of complaints
- 2. <u>Complaint Tab</u> gives the user relevant information on a complaint request that is currently being investigated. It can either by rejected or completed

### **3.5.12.3. Completed tab**

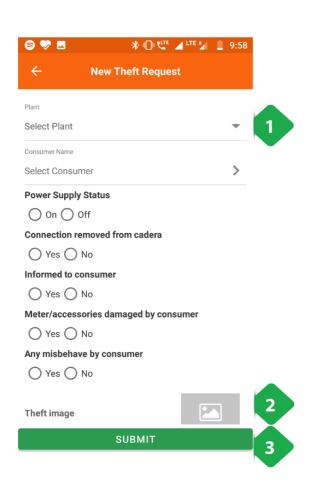

- 1. <u>Information Icon</u> tapped for plant-wise overview of complaints
- 2. <u>Complaint Tab</u> gives the user relevant information on a complaint request that has been completed.

# 3.5.13. Coupon Discount

### **Functionality**

- Allows plant personnel to generate coupons for customers
- Tracks the number of redeemed coupons

### **Key Users**

| Main Purpose                                             | Example Use Case                                                                                                  |
|----------------------------------------------------------|----------------------------------------------------------------------------------------------------|
| To generate coupon codes on behalf of customers          | Assisting a customer who doesn't have a smartphone to avail a company promotion                                   |
| Same as Operator                                         | Same as Operator                                                                                                  |
| Same as Operator                                         | Same as Operator                                                                                                  |
| To track the customers whose coupons are going to expire | Following up with customers who have generated coupons but not redeemed them                                      |
|                                                          | To generate coupon codes on behalf of customers  Same as Operator  Same as Operator  To track the customers whose |

### **Page Details**

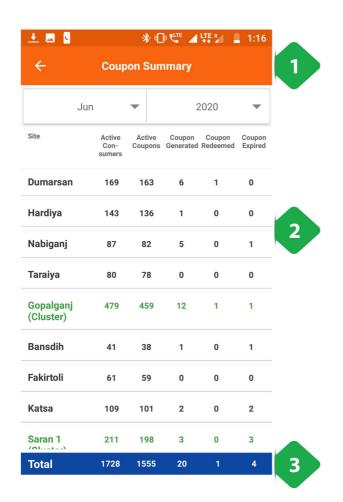

- 1. Filter Bar narrows to a given time period
- 2. <u>List of Plants</u> showing the number of coupons generated and redeemed at each plant
- 3. Total Bar aggregates over all plants

Tapping on any plant will redirect the user to a list of customers at that plant, as explained in the next screenshot

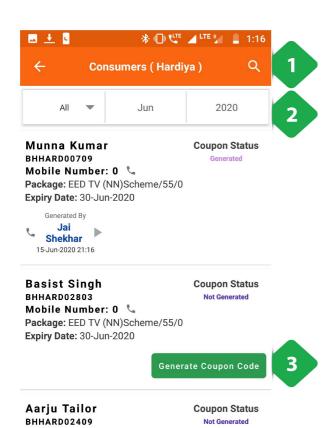

Mobile Number: 0 📞 Package: A1.1(DN)/17/200 Expiry Date: 30-Jun-2020

Not Generated

- 1. Search Icon can be used to find a specific customer
- 2. Filter Bar allows narrowing the results to a given time period and plant
- 3. Generate Coupon Code allows an agent to enable the customer to generate a coupon code that could be redeemed

The particular customer can be contacted by tapping on the phone icon present in every tab

# 3.6. Package and Scheme

### 3.6.1. Overview

|            | Package Activity  Get an overview of the package status  Add a package activity request |
|------------|-----------------------------------------------------------------------------------------|
|            | Scheme Get an overview of the schemes being used Add a scheme                           |
| <u>Б</u> Б | Product Inventory Get an overview of leased products Check availability of a product    |

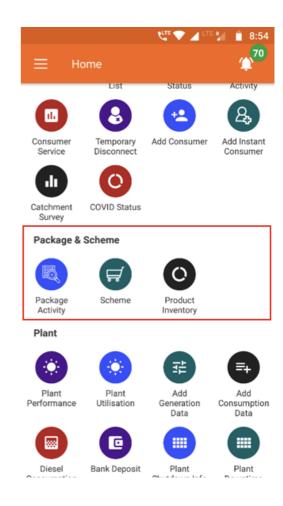

# 3.6.2. Package Activity

#### **Functionality**

- · The Package Activity section is an interface for changing the package assigned to customers
- · Changes undergo a chain of approval, with details passed to the relevant agent
- Package changes are summarised for each plant

#### **Key Users**

| Designation | Main Purpose                                        | Example Use Case                                                                         |  |
|-------------|-----------------------------------------------------|------------------------------------------------------------------------------------------|--|
| Technician  | To implement package changes requested by customers | Reviewing the list of customers who require up/downgrades to their connection            |  |
| CSA         | To register and view package change requests        | Registering a change on behalf of a customer who isn't using the customer smartphone app |  |

| Cluster In-<br>charge | To check the number of requests and assign to field personnel | Notifying a field agent that they are responsible for following up with the customer |
|-----------------------|---------------------------------------------------------------|--------------------------------------------------------------------------------------|
| State In-<br>charge   | To check the number of requests at plants in the state        | Checking how many package change requests are pending and at which plants            |

### **Page Details**

| *Request                       | *In Process                             | *Review                                       | *Completed                             |
|--------------------------------|-----------------------------------------|-----------------------------------------------|----------------------------------------|
| Information on package request | Lists requests that are being worked on | Completed requests that are awaiting approval | Details of historical package requests |

### **3.6.2.1. Request tab**

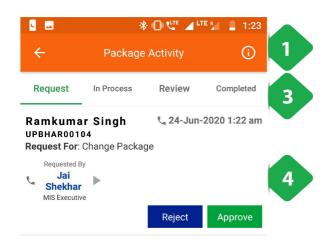

- Information Icon redirects to a plant-by-plant package activity summary, explained in the next screenshot
- 2. <u>Add Package Activity</u> redirects to the add package activity page explained below
- 3. <u>Navigation Bar</u> used to navigate between the Active consumer column and the Banned consumer column

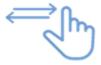

4. <u>Package Change Request Tab</u> that gives relevant details on the latest package change requests

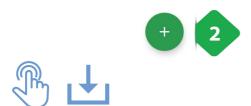

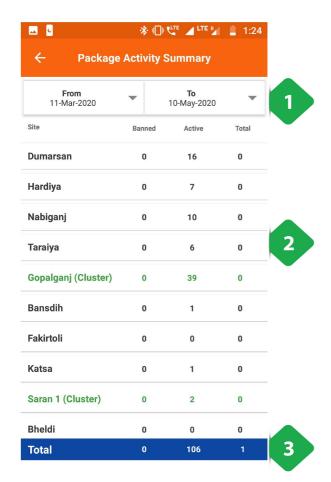

# **Tapping the information icon redirects to the Package Activity Summary**

- 1. Filter Bar selects the time interval
- 2. <u>Plant List</u> with data on the number of banned and active customers in the time interval
- 3. Total Bar aggregating the columnar data in the table

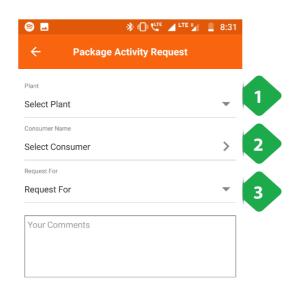

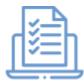

### Tapping the add package activity icon redirects to Package Activity Request

- 1. Select Plant from a dropdown list
- 2. <u>Select Consumer</u> for whom the request is being added
- 3. Request for the particular service
- 4. <u>Submit Button</u> finalises and logs the request

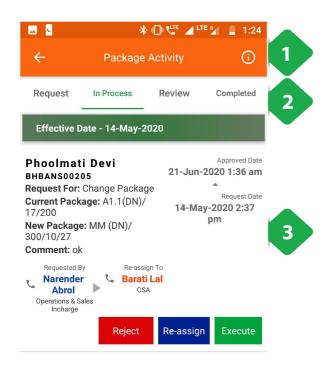

- Information Icon redirects to a plant-by-plant package activity summary
- 2. Navigation Bar for switching between tabs
- 3. <u>Request Details</u> provides relevant details on the request, including who is tasked with dealing with it

The request can be Rejected, Re-assigned or executed (Processed) using the buttons at the bottom

### 3.6.2.3. Review tab

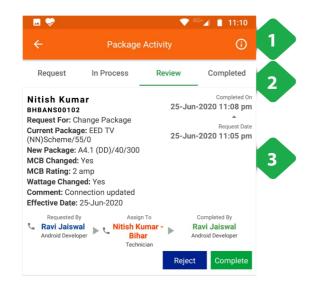

- 1. <u>Information Icon</u> redirects to a plant-by-plant package activity summary
- 2. Navigation Bar for switching tabs
- Request Details provides relevant details on the completed request that must be reviewed, including the personnel responsible for executing each stage of the process

Tapping Complete will close the request and add it to the historical database, while Reject re-opens it and notifies the relevant personnel.

### 3.6.2.4. Completed tab

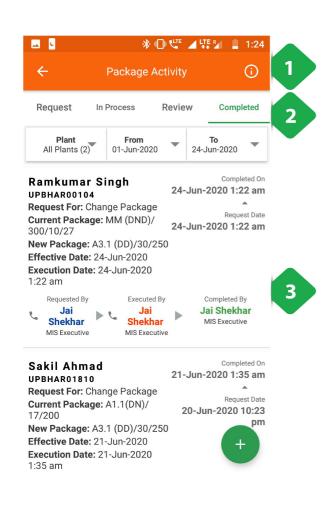

- Information Icon redirects to a plant-by-plant package activity summary
- 2. Navigation Bar for switching tabs
- 3. <u>Request Details</u> provides relevant details on each historical completed request in the time period in question

### 3.6.3. Scheme

### **Functionality**

- List of customers who are participating in a promotional scheme which offers electrical appliances along with an electricity connection
- · Option to add new customers to a scheme

#### **Key Users**

| Designation           | Main Purpose                                   | Example Use Case                                                       |
|-----------------------|------------------------------------------------|------------------------------------------------------------------------|
| CSA                   | To check the list of participating customers   | Enrolling a customer in a scheme upon their request                    |
| Cluster In-<br>charge | Same as CSA                                    | Checking which customers are falling behind on their scheme repayments |
| State In-<br>charge   | To assess the schemes ongoing within the state | Assessing the popularity of different schemes                          |

### **Page Details**

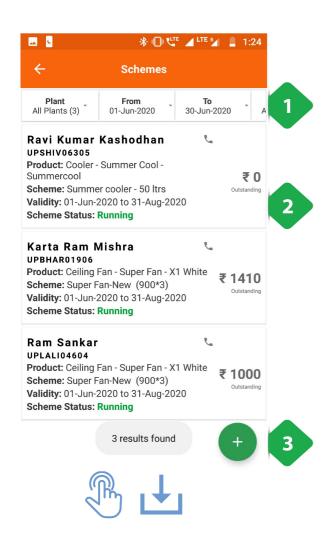

- 1. <u>Filter Bar</u> narrows results by plant, time frame, scheme type, and customer status:
- <u>List of Customers</u> registered for different schemes, along with important information and the amount still to be paid

A consumer can be called by tapping

3. <u>Add Scheme</u> redirects to a page for enrolling customers, as shown in the next screenshot

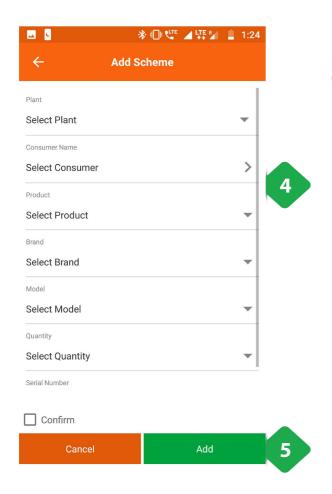

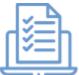

- 4. Add Customer Information
- 5. <u>Submit</u> the information to generate a scheme code for the customer

# 3.6.4. Product Inventory

### **Functionality**

• Displays all the electrical appliances (for customer schemes) in the company's warehouse

### **Key Users**

| Designation           | Main Purpose                                          | Example Use Case                                                                                 |
|-----------------------|-------------------------------------------------------|--------------------------------------------------------------------------------------------------|
| Operator              | To view available appliances in the company warehouse | Checking on behalf of a customer whether a particular appliance is available as part of a scheme |
| Technician            | Same as Operator                                      | Same as Operator                                                                                 |
| CSA                   | Same as Operator                                      | Same as Operator                                                                                 |
| Cluster In-<br>charge | Same as Operator                                      | Requesting purchase of an appliance which in in demand                                           |
| State In-<br>charge   | Same as Operator                                      | Checking inventory levels and whether new purchase orders are required                           |

### **Page Details**

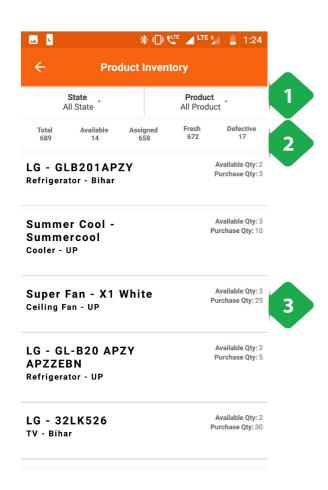

- Filter Bar allows selection of state and type of product
- 2. Information Bar gives an overview of the product list
- 3. <u>Product List</u> shows information on each type of product in the inventory, including number currently available and location

# **3.7. Plant**

### 3.7.1. Overview

The section consists of the following functionalities:

|            | Plant Performance Plant technical performance metrics          |
|------------|----------------------------------------------------------------|
|            | Plant Utilization Plant technical performance metrics          |
|            | Add Generation Data Record and submit plant generation data    |
|            | Add Consumption Data Record and submit plant consumption data  |
| 0          | <b>Diesel Consumption</b> Record and submit diesel consumption |
| ₩ <u>₩</u> | Bank Deposit Bank deposits and plant cash balance              |
| 500        | Plant Shutdown Information Remote access to plant shutdowns    |
| <b>O</b>   | Plant Downtime Overview plant downtime details                 |
| <u>~</u>   | Plant Maitenance Record plant maintenance activities           |
| ×          | Plant Service Overview status on plant service request         |

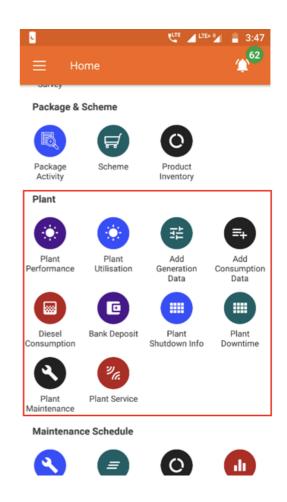

### 3.7.2. Plant Performance

### **Functionality**

• The Plant Performance Section summarises technical performance metrics for each plant

### **Key Users**

| Designation | Main Purpose                              | Example Use Case                                           |
|-------------|-------------------------------------------|------------------------------------------------------------|
| Operator    | To check data logs for a particular plant | Ensuring that the database agrees with ground measurements |
| Technician  | To assess the performance of              | Calculating in-plant and distribution efficiency           |

|                       | the equipment at the plant                          |                                                                                               |
|-----------------------|-----------------------------------------------------|-----------------------------------------------------------------------------------------------|
| CSA                   | To check units sold in a particular timeframe       | Comparing units sold in one month with the previous month                                     |
| Cluster In-<br>charge | To compare technical performance of multiple plants | Same as Technician                                                                            |
| State In-<br>charge   | Same as Cluster In-charge                           | Calculating the utilisation of the plant to inform whether more customers should be connected |

### **Page Details**

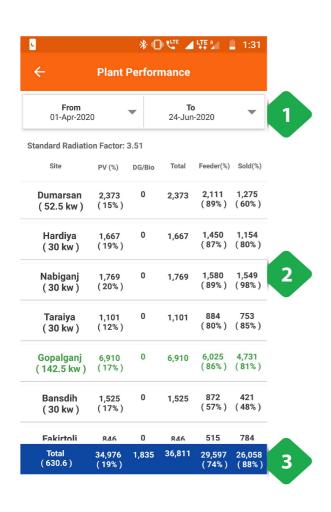

- 1. Filter Bar selects a time interval
- 2. <u>List of Plants</u> and associated technical information, including:
- Plant PV capacity
- · Units generated, dispatched, and billed
- Solar generation utilisation
- In-plant and distribution efficiencies
- 3. Total Bar aggregates the columnar values

Tapping a plant opens an option of viewing detailed generation or dispatch ("consumption") data. This is explained in the next screenshots.

#### **Generation Data**

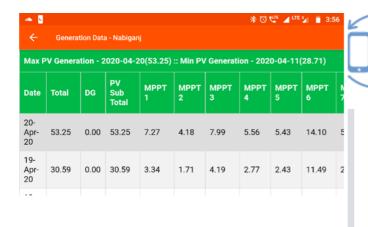

The energy generated at a particular plant is shown date-wise

The number of PV MPPTs will differ from plant to plant

### **Consumption Data**

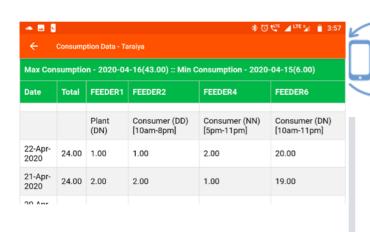

The energy dispatched ("consumed") from a particular plant is shown date-wise

The number of feeders will differ from plant to plant

### 3.7.3. Plant Utilisation

### **Functionality**

- The Plant Utilisation Section summarises technical performance metrics and energy consumption for each plant
- This functionality is only available for HCLF agents

#### **Key Users**

| Designation | Main Purpose                                        | Example Use Case                                 |
|-------------|-----------------------------------------------------|--------------------------------------------------|
| Technician  | To assess the performance of equipment at the plant | Calculating in-plant and distribution efficiency |
|             |                                                     |                                                  |

| Cluster In-<br>charge | To check units consumed by different user groups    | Comparing month-on-month electricity demand from micro-enterprises                         |
|-----------------------|-----------------------------------------------------|--------------------------------------------------------------------------------------------|
| State In-<br>charge   | To compare technical performance of multiple plants | Calculating the utilisation of the plant to inform whether more customers can be connected |

### **Page Details**

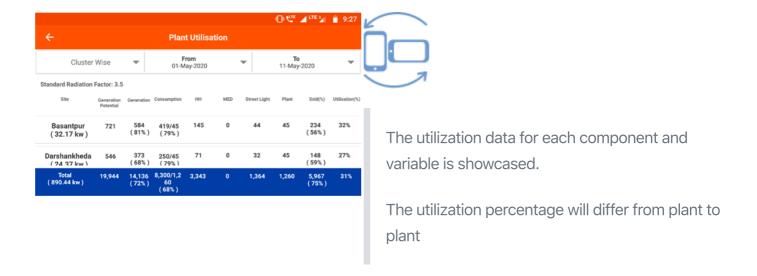

### 3.7.4. Add Generation Data

### **Functionality**

• The Add Generation Data module allows the user to input energy generation data into the company database

### **Key Users**

| Designation           | Main Purpose                                 | Example Use Case                                                           |
|-----------------------|----------------------------------------------|----------------------------------------------------------------------------|
| Operator              | To add generation data for a particular date | Reading units generated at each solar MPPT daily, and recording in the app |
| Technician            | Same as Operator                             | Same as Operator                                                           |
| Cluster In-<br>charge | Same as Operator                             | Same as Operator                                                           |
| State In-<br>charge   | Same as Operator                             | Same as Operator                                                           |

### **Page Details**

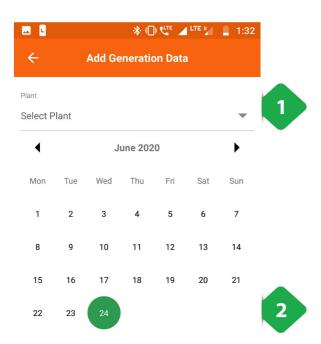

- 1. Plant Selection must be done as the first step
- 2. <u>Date Selection</u> for data input (only the dates with orange dots can be selected, and the oldest data must be entered first)

Tapping the desired date redirects to the data addition page shown in the next screenshot

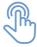

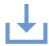

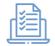

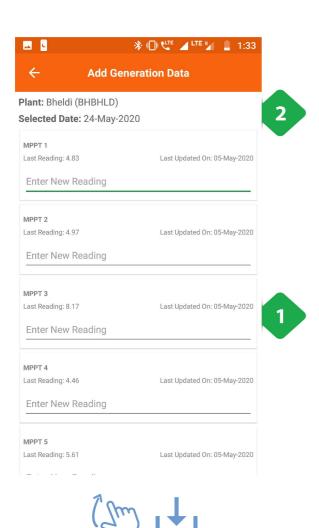

- 1. Generation Data Entry is done MPPT-wise
- 2. Data Header consisting of the plant and date are given at the top of the page

1. Confirm and Submit having checked the accuracy of the entered data

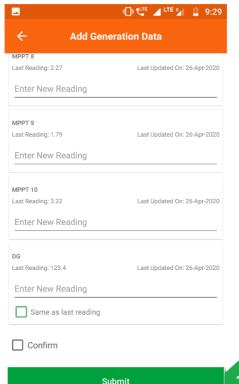

Submit

# 3.7.5. Add Consumption Data

### **Functionality**

• The Add Consumption Data module allows the user to input energy dispatch data into the company database

### **Key Users**

| Designation           | Main Purpose                               | Example Use Case                                                  |
|-----------------------|--------------------------------------------|-------------------------------------------------------------------|
| Operator              | To add dispatch data for a particular date | Reading units through each feeder daily, and recording in the app |
| Technician            | Same as Operator                           | Same as Operator                                                  |
| Cluster In-<br>charge | Same as Operator                           | Same as Operator                                                  |
| State In-<br>charge   | Same as Operator                           | Same as Operator                                                  |

### **Page Details**

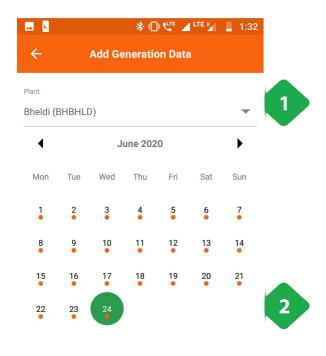

- 1. Plant Selection must be done as the first step
- 2. <u>Date Selection</u> for data input (only the dates with orange dots can be selected, and the oldest data must be entered first)

Tapping the desired date redirects to the data addition page shown in the next screenshot

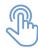

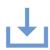

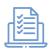

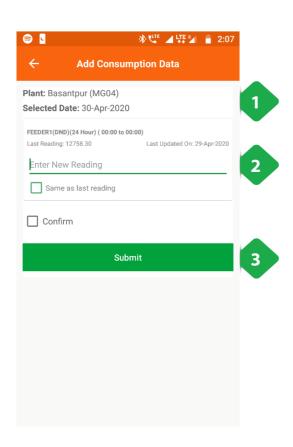

- 1. <u>Data Header</u> consisting of the plant and date are given at the top of the page
- 2. <u>Consumption Data Entry</u> is done feeder-wise, with details of the previous reading shown for reference
- Confirm and Submit having checked the accuracy of the entered data

# 3.7.6. Diesel Consumption

### **Functionality**

- The Diesel Consumption Section allows the user to input details on plant fuel expenses, along with photos of receipts
- Past expenses and DG usage data can also be reviewed
- · Fuel bills are to be reimbursed by the Head Office

### **Key Users**

| Designation           | Main Purpose                                               | Example Use Case                                                                       |
|-----------------------|------------------------------------------------------------|----------------------------------------------------------------------------------------|
| Cluster In-<br>charge | To maintain a record of diesel expenses and fuel use       | Adding a diesel purchase made at a particular plant within the cluster                 |
| State In-<br>charge   | To review diesel expenses and DG usage at different plants | Checking for fuel pilferage by comparing fuel efficiencies at different plants / times |

### **Page Details**

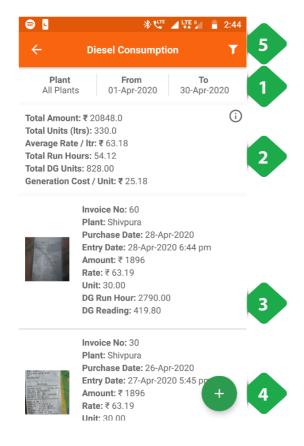

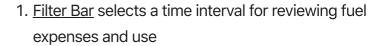

2. <u>Summary</u> gives key data-points surrounding fuel use and expenses

The information icon in the top right redirects to a plant-by-plant comparison, as explained in the next screenshot

- 3. <u>List of Purchases</u> details diesel purchases
- 4. Add Consumption Data button allows user to submit a new fuel expense, as explained in a subsequent screenshot
- 5. <u>Filter Button</u> has the same functionality as the Filter Bar

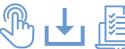

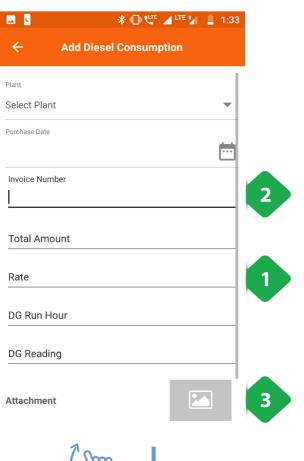

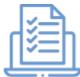

The Add Diesel Consumption page allows the user to record new fuel expenses

- 3. <u>Consumption Data</u> must be added for company records and for reimbursement
- 4. Invoice Number can be found on the bill
- 5. Bill Picture must be added as proof

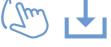

- Add Diesel Consumption

  Invoice Number

  Total Amount

  Rate

  DG Run Hour

  DG Reading

  Attachment

  Confirm

  Submit

  2:44

  4

  4

  5
- 4. <u>Confirm</u> must be tapped after information is reviewed
- 5. Submit tapped to complete data entry

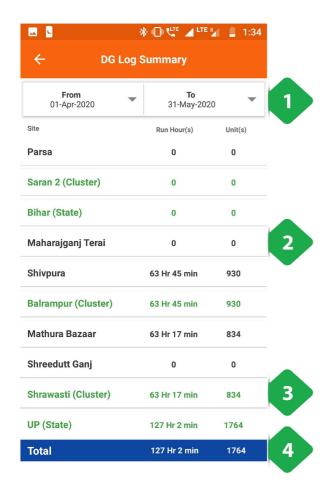

This page allows user to view recent diesel expenses for each plant

- 1. Filter Bar for specifying date of interest
- 2. List of Plants with monthly data on fuel expenses
- 3. Green Rows show aggregated cluster data
- 4. Total Bar aggregates all plants

# 3.7.7. Bank Deposit

### **Functionality**

- Interface for registering a deposit of collected cash into the company bank account
- Record and summary of past deposits can be viewed, along with in-plant cash records

#### **Key Users**

| Designation           | Main Purpose                                    | Example Use Case                                                                            |
|-----------------------|-------------------------------------------------|---------------------------------------------------------------------------------------------|
| CSA                   | To register new deposits                        | Depositing cash collected from customers into the company bank account                      |
| Cluster In-<br>charge | To view the cash flow for plants in the cluster | Checking the amount of collected cash is still with filed agents and is yet to be deposited |
| State In-<br>charge   | To view the cash flow for plants in the state   | Ensuring bank deposits are going through correctly, and are happening on schedule           |

#### **Page Details**

The page is organised into the following tabs.

| *Bank Deposit                             | *In Hand Cash Report                            | *Bank Deposit Review                                 |
|-------------------------------------------|-------------------------------------------------|------------------------------------------------------|
| Detailed list of historical bank deposits | Plant-wise overview of collections and deposits | Overview of all the bank deposits made and confirmed |

### 3.7.7.1. Bank Deposit tab

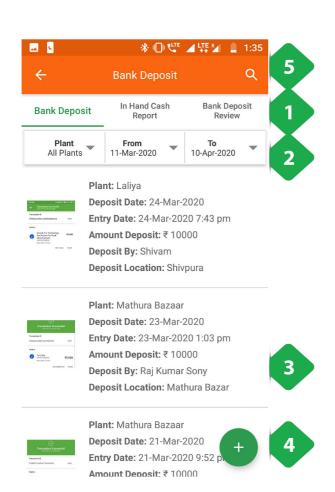

 Navigation Bar indicates current tab and allows switching by tapping or swiping

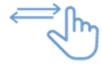

- 2. Filter Bar selects a particular plant and time duration
- 3. <u>List of Deposits</u> details each bank deposit along with a receipt photo
- 4. Add Bank Deposit Data redirects to a page that allows the user to input a new bank deposit, shown in the next screenshot
- 5. Search Icon used to search for a particular record

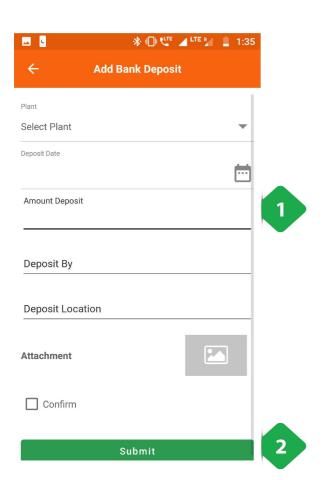

- 1. Bank Deposit Details to be filled by the agent
- 2. Submit tapped to complete the form

### 3.7.7.2. In Hand Cash Report tab

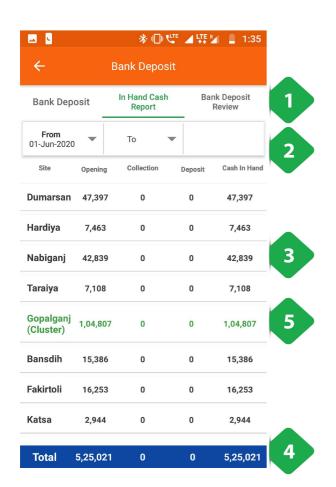

 Navigation Bar indicates current tab and allows switching by tapping or swiping

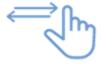

- 2. Filter Bar selects a particular time duration
- 3. <u>List of Plants</u> with total collections, deposits, and amount of cash remaining at the plant
- 4. <u>Total Bar</u> aggregates over all plants
- 5. Green Rows aggregate over clusters

### 3.7.7.3. Bank Deposit Review tab

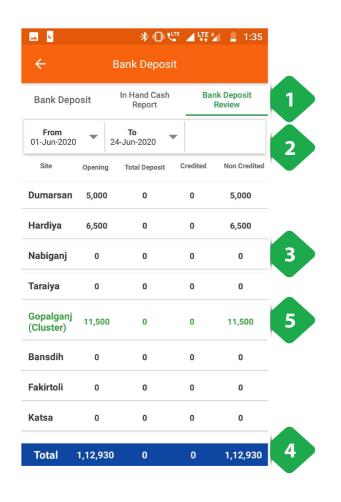

 Navigation Bar indicates current tab and allows switching by tapping or swiping

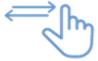

- 2. Filter Bar selects a particular time duration
- 3. <u>List of Plants</u> with total deposits registered and deposits received, along with any anomalies
- 4. Total Bar aggregates over all plants
- 5. Green Rows aggregate over clusters

### 3.7.8. Plant Shutdown Info

#### **Functionality**

• The Plant Shutdown Info allows the users to manually shutdown a particular feeder at a specific plant

#### **Key Users**

| Designation           | Main Purpose                                | Example Use Case                                                      |
|-----------------------|---------------------------------------------|-----------------------------------------------------------------------|
| Cluster In-<br>charge | To temporarily shut down electricity supply | Shutting a feeder down for maintenance, for a specified time duration |
| State In-<br>charge   | Same as Cluster In-charge                   | Same as Cluster In-charge                                             |

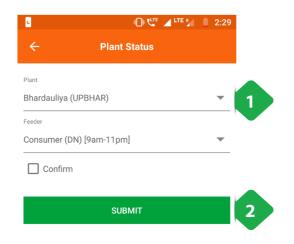

- 1. <u>Plant Details</u> (plant name and feeder) selected from drop-down lists
- 2. <u>Submit</u> must be tapped after filling in all the plant details

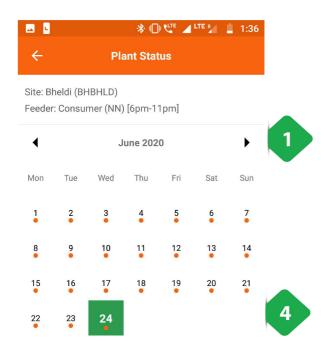

- 1. <u>Date Filter</u> must be applied to view the plant status on a particular date
- Plant Status On tapping a particular date, the user will be redirected to the Plant Feeder Status page explained in the following screenshot
- 3. <u>Submit</u> must be tapped after filling in all the plant details

SUBMIT

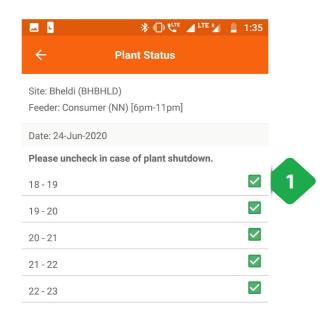

- Feeder Status for a particular date is displayed, the feeders must be individually switched off by unchecking their corresponding checkboxes
- 2. Submit to complete the process

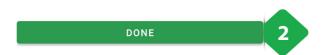

## 3.7.9. Plant Maintenance

#### **Functionality**

• Allows the users to log technical maintenance activities which have happened at a plant

#### **Key Users**

| Designation           | Main Purpose                             | Example Use Case                                  |
|-----------------------|------------------------------------------|---------------------------------------------------|
| Cluster In-<br>charge | To register a plant maintenance activity | Creating a log of DG servicing or PV panel repair |
| State In-charge       | Same as Cluster In-charge                | Same as Cluster In-charge                         |

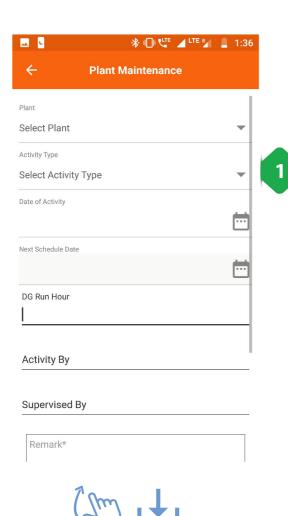

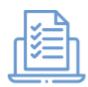

1. <u>Add Maintenance Activity</u> information (the form updates depending on the type of activity)

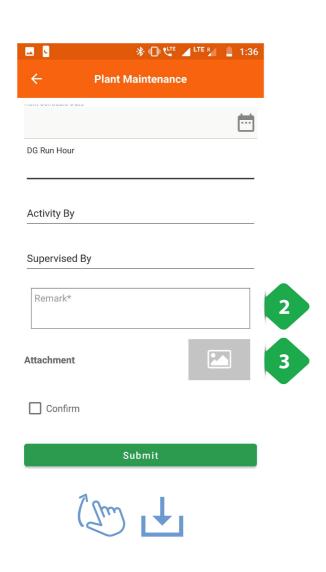

- 2. <u>Remark</u> addition to be made by the user to give additional information regarding the issue
- 3. <u>Attachment</u> photo must be added as a proof of issue On completion of the data input, confirm and submit to complete the process

## 3.7.10. DG Log

#### **Functionality**

• The DG Log Section allows users to track diesel generator performance and runtime

#### **Key Users**

| Designation           | Main Purpose                                     | Example Use Case                                                                 |
|-----------------------|--------------------------------------------------|----------------------------------------------------------------------------------|
| Operator              | To log diesel generator runtime and units output | Recording each time the DG is switched on and off                                |
| Technician            | Same as Operator                                 | Same as Operator                                                                 |
| CSA                   | Same as Operator                                 | Same as Operator                                                                 |
| Cluster In-<br>charge | To view generator usage at different plants      | Checking how reliance of different plants on backup generators changes over time |
| State In-             | Same as Cluster In-charge                        | Same as Cluster In-charge                                                        |

#### **Page Details**

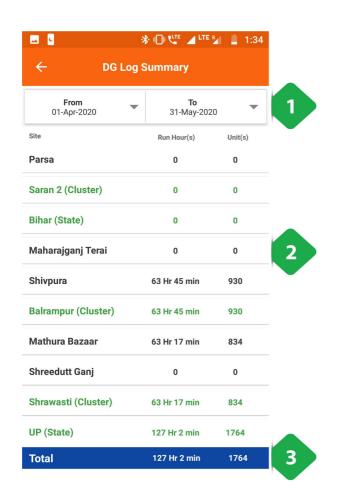

- 1. Filter Bar for selecting the time period
- 2. <u>List of Plants</u> showing run hours and units generated in the time interval
- 3. Total Bar aggregates over all plants

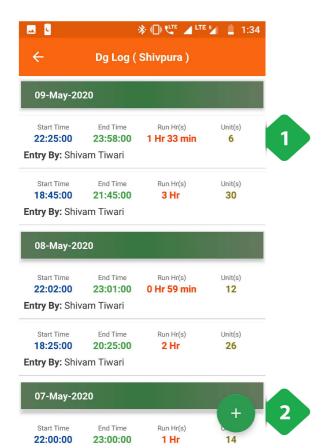

Entry By: Shivam Tiwari

Tapping a particular plant redirects to a detailed DG run log

- 1. DG Log details all instances of DG being run
- Add DG Log Entry allows users to input DG runtime data, explained in the next screenshot

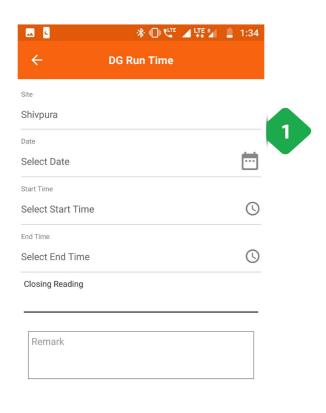

Submit

- 1. <u>DG Logging</u> information added by the user
- 2. Submit tapped to complete the entry

## 3.8. Meter

### 3.8.1. Overview

| <u> 200</u>    | Change Meter Review a meter status                              |
|----------------|-----------------------------------------------------------------|
|                | Unreleased Meter Review the status of a meter replacement issue |
|                | Smart Meter Status Review the status of a Smart meter           |
|                | Feeder Status Review the status of a feeder                     |
| Æ <sub>*</sub> | Meter Reading Enter diesel consumption data                     |
|                | Meter Reading Review Overview proof of bank deposits            |
|                | TERMS Status Review all TERMS meters                            |

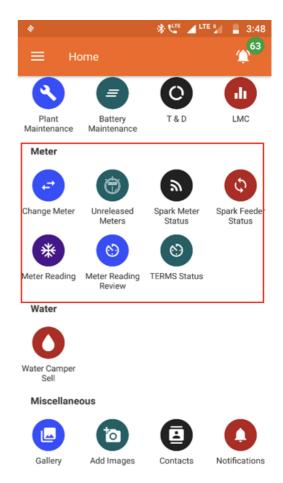

## 3.8.2. Change Meter

#### **Functionality**

• Allows users to request replacement of a customer's energy meter

#### **Key Users**

| Designation           | Main Purpose                                | Example Use Case                                     |
|-----------------------|---------------------------------------------|------------------------------------------------------|
| Cluster In-<br>charge | To request a change of meter for a customer | Registering and switching out a malfunctioning meter |
| State In-<br>charge   | Same as Cluster In-charge                   | Same as Cluster In-charge                            |

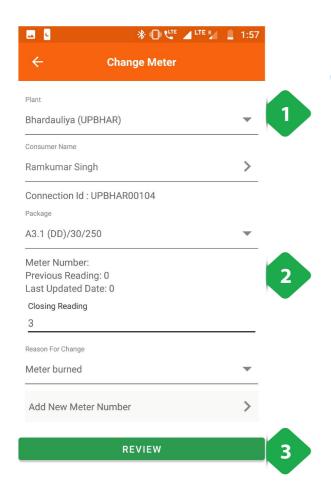

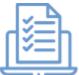

- 1. <u>Customer Information</u> to be input
- 2. <u>Meter Information</u> will automatically populate, along with option to select anew meter
- 3. Review tapped to complete the process

### 3.8.3. Unreleased Meter

#### **Functionality**

- Tracks pending and completed meter change tasks
- These meters are to be unmounted, either because of a malfunction or expiry of the customer's subscription
- The meter is then taken to the warehouse or assigned to a different customer's subscription

#### **Key Users**

| Designation           | Main Purpose                                                     | Example Use Case                                                 |
|-----------------------|------------------------------------------------------------------|------------------------------------------------------------------|
| Cluster In-<br>charge | To view pending meter change requests and assign to field agents | Contacting the agent who worked on a particular meter assignment |
| State In-<br>charge   | To view and acknowledge meter changes                            | Checking the number of pending meter assignments                 |

#### **Page Details**

The page is organised into the following tabs

| *Pending                                                            | *Review                          | *Completed                                                   |
|---------------------------------------------------------------------|----------------------------------|--------------------------------------------------------------|
| View of pending meter requests, assign to agent, and mark completed | List of completed meter requests | List of historical completed and acknowledged meter requests |

### **3.8.3.1. Pending tab**

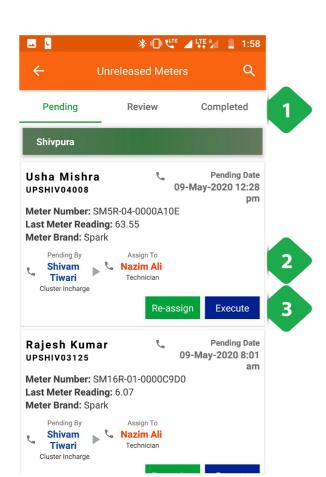

 Navigation Bar indicates current tab and allows switching by tapping or swiping

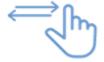

- 2. <u>Pending Meter List</u> with information on each meter. Agents can be called by tapping on their names
- 3. <u>Task Buttons</u> are used to allocate tasks to field agents and register the new location of a meter

The task can be either reassigned to a different agent or executed (processed) towards reviewing on completion

#### 3.8.3.2. Review tab

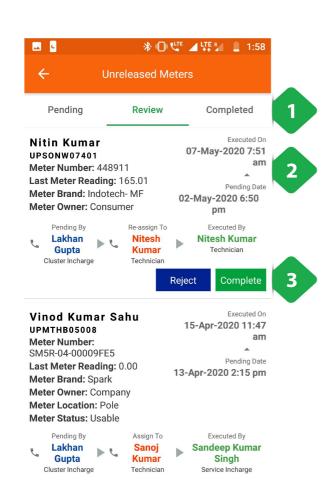

 Navigation Bar indicates current tab and allows switching by tapping or swiping

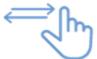

- Review Meter List with information on each completed meter activity that is pending review
- 3. Task Buttons used to confirm completed tasks

### 3.8.3.3. Completed tab

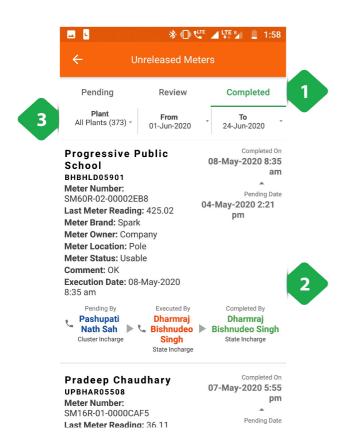

 Navigation Bar indicates current tab and allows switching by tapping or swiping

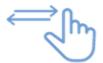

- 2. <u>Released Meter List</u> with information on each completed meter release activity
- 3. Filter Bar to narrow results by plant and time interval

### 3.8.4. Smart Meter Status

#### **Functionality**

- Gives limited access to smart Smart meter data
- The user may remotely switch meters on and off from here
- Refer to Section 3.4.5 for more information

### 3.8.5. Smart Feeder Status

#### **Functionality**

• The Smart Feeder Status Section allows a user to reset or change configuration of a Smart Feeder through the application

#### **Key Users**

| Designation           | Main Purpose                                                            | Example Use Case                                                                                        |
|-----------------------|-------------------------------------------------------------------------|----------------------------------------------------------------------------------------------------|
| Cluster In-<br>charge | Control the state of the meter for all customers on a particular feeder | Shutting off a large number of meters in case of a technical emergency                                  |
| State In-<br>charge   | Same as Cluster In-charge                                               | Shutting off the meter of a customer whose faulty appliance is impacting the whole distribution network |

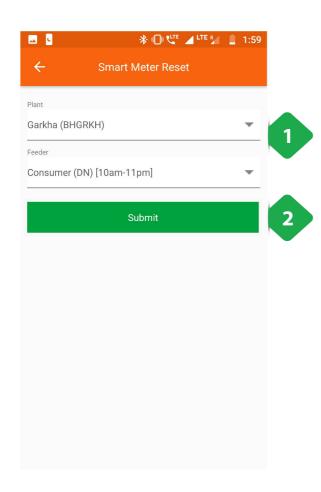

- 1. Enter Details for plant and feeder number
- 2. Submit to continue to the next page

Note that the feeder entry tab will only show once the plant has been selected

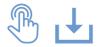

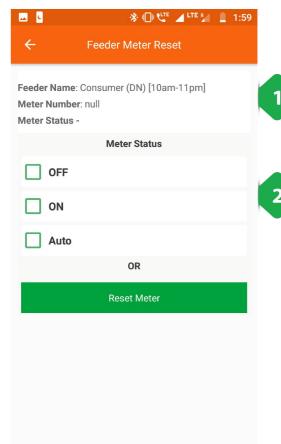

- 1. Feeder Information shown
- 2. Meter Status can be chosen between:
- Off
- On
- Auto

The user can also reset the meter to its default state by tapping the reset button

## 3.8.6. Meter Reading

#### **Functionality**

• The Meter Reading Section shows the electricity meter readings which are required at each plant

#### **Key Users**

| Designation           | Main Purpose                                  | Example Use Case                                                           |
|-----------------------|-----------------------------------------------|----------------------------------------------------------------------------|
| Technician            | To view which customer meters need to be read | Planning which customers to visit for metering before the end of the month |
| CSA                   | Same as Technician                            | Same as Technician                                                         |
| Cluster In-<br>charge | To check the number of pending meter readings | Contacting field agents to remind them about incomplete meter readings     |
| State In-<br>charge   | Same as Cluster In-charge                     | Same as Cluster In-charge                                                  |

#### **Page Details**

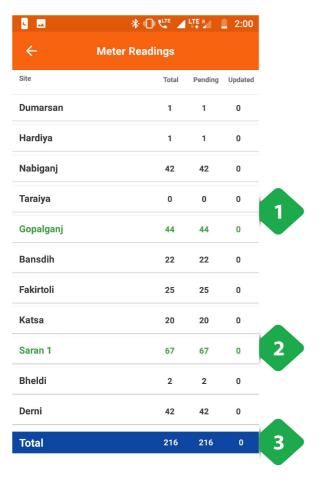

- <u>List of Plants</u> along with number of manually read meters at each plant, and number of meters still pending reading
- 2. <u>Green Rows</u> aggregates data for the cluster
- 3. Total Baraggregates over all plants

Tapping a particular plant shows the user a list of pending meters, as shown in the next screenshot (note that this functionality is only available after the 24th of the month)

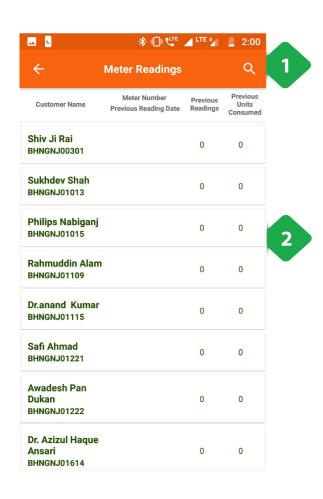

- 1. <u>Search Icon</u> allows the user to segregate the listed consumers at a plant
- 2. <u>Consumer List</u> enables the agent to review the consumer consumption history in terms of the previous reading values and the units consumed

## 3.8.7. Meter Reading Review

#### **Functionality**

- The Meter Reading Review Section displays the number of pending meter readings reviews, plant wise
- The meter reading process is completed by agents at the beginning or end of a month to record the electricity consumption of households that do not have a smart meter

#### **Key Users**

| Designation           | Main Purpose                                                                | Example Use Case                                             |
|-----------------------|-----------------------------------------------------------------------------|--------------------------------------------------------------|
| CSA                   | To assess the number of consumers who are yet to undergo the meter reading  | Assessing the number of completed reading reviews in a month |
| Cluster In-<br>charge | To conduct a review on the consumers whose meter readings are still pending | Assessing the number of pending reviews within the cluster   |
| State In-<br>charge   | Same as Cluster In-charge                                                   | Assessing the number of pending reviews at a plant           |

#### **Page Details**

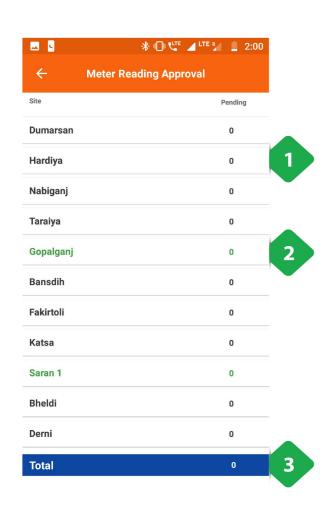

- 1. <u>Meter Readings Approvals</u> are shown in a tabular column with relevant data given plant wise
- 2. <u>Green Rows</u> aggregate the data for each cluster they represent
- 3. Total Bar aggregates the columnar data

Tapping onto a particular plant will give the user a functionality that is only available after the 24th of every month

### 3.8.8. TERMS Status

#### **Functionality**

- Gives access to smart TERMS meter data
- The user may remotely switch customer meters on and off from here

#### **Key Users**

| Main Purpose                                                  | Example Use Case                                                                    |
|---------------------------------------------------------------|-------------------------------------------------------------------------------------|
| To access information about and control of a customer's meter | Investigating why a customer meter may have tripped off – e.g. they are deactivated |
| Same as Operator                                              | Switching a meter on or off                                                         |
| Same as Operator                                              | Same as Technician                                                                  |
| Same as Operator                                              | Same as Technician                                                                  |
|                                                               | control of a customer's meter  Same as Operator  Same as Operator                   |

#### **Page Details**

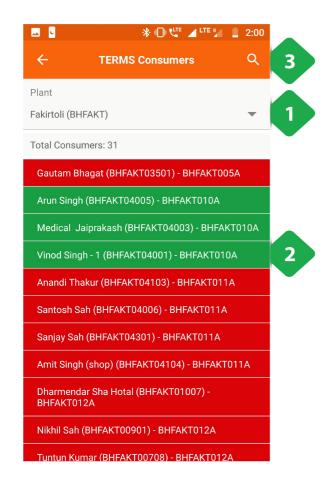

- 1. <u>Plant Selection</u> must be made for the customer list to show
- 2. Customer List of a particular plant
- Red Inactive customer
- Green Active customer
- 3. <u>Search Icon</u> used to filter the consumer list by typing in a name or meter number

Tapping a customer redirects to that meter's meter control page, shown in the next screenshot

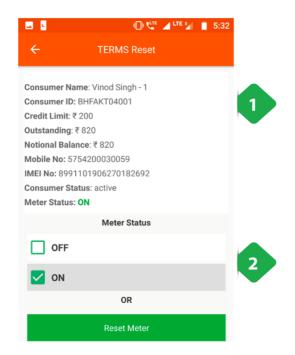

- 1. <u>Customer Information</u> provides relevant information on the customer and the assigned TERMS meter
- 2. <u>Meter Status</u> can be changed by tapping ON, OFF or the Reset button

## 3.8.9. Battery Maintenance

#### **Functionality**

- The Battery Maintenance Section gives an overview on the battery banks at every plant
- The section allows the user to switch the battery pack on or off

#### **Key Users**

| Designation           | Main Purpose                          | Example Use Case                                                         |
|-----------------------|---------------------------------------|--------------------------------------------------------------------------|
| Technician            | To change the state of a battery bank | Switching the battery status of a plant between on and off               |
| Cluster In-<br>charge | Same as Technician                    | Same as Technician                                                       |
| State In-<br>charge   | To check which batteries are online   | Creating a report on the number of battery packs available at each plant |

#### **Page Details**

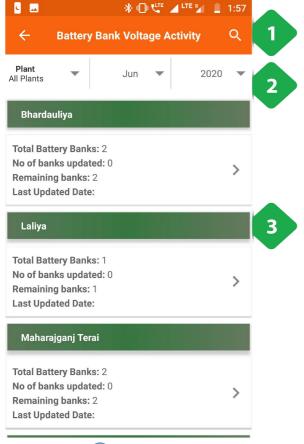

- 1. <u>Search Icon</u> can be used to filter out the list of plants shown
- 2. Filter Bar selects a particular plant and time period
- 3. <u>Plant List</u> displays relevant information on the battery status of each plant

Tapping on a plant tab will redirect the user to the plant's battery bank control page, explained in the next screenshot

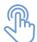

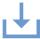

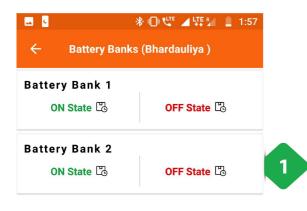

1. <u>Battery Bank Status</u> can be used to switch a battery bank at the plant on and off

# **3.9. Water**

## 3.9.1. Water Camper Sale

#### **Functionality**

• Gives an overview of water sales at relevant plants

#### **Key Users**

| Designation           | Main Purpose                                | Example Use Case                                                      |
|-----------------------|---------------------------------------------|-----------------------------------------------------------------------|
| Cluster In-<br>charge | To monitor the water sales within the state | Understanding the number and value of water sales at different plants |
| State In-<br>charge   | Same as Cluster In-charge                   | Same as Cluster In-charge                                             |

#### **Page Details**

**Coming Soon** 

## 3.10. Miscellaneous

### **3.10.1. Overview**

|     | Gallery View photos taken at different plants       |
|-----|-----------------------------------------------------|
| (A) | Add Images Upload images from plants                |
|     | Contacts Search for employee contact details        |
|     | Notification View SMS being sent or received        |
|     | Plant Shutdown Message Send SMS alerts to customers |
|     | SUG<br>Information to be added                      |

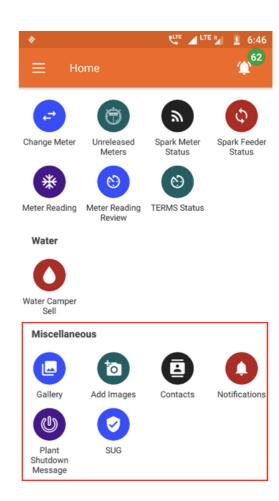

## 3.10.2. Gallery

#### **Functionality**

• The Gallery Section contains images of each plant

#### **Key Users**

| Designation           | Main Purpose                                          | Example Use Case                               |
|-----------------------|-------------------------------------------------------|------------------------------------------------|
| Cluster In-<br>charge | To view pictures from various plants within the state | Viewing photos of an activity at the plant     |
| State In-<br>charge   | Same as Cluster In-charge                             | Showing external stakeholders the plant layout |

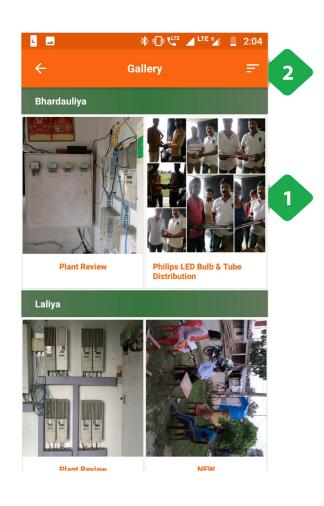

- 1. <u>Gallery Section</u> used to display pictures from each plant
- 2. Filter used to display pictures with respect to:
  - Nature of Activity
  - Date

## **3.10.3. Add Images**

#### **Functionality**

• For uploading photos relevant to a particular plant

#### **Key Users**

| Designation           | Main Purpose                                   | Example Use Case                                                          |
|-----------------------|------------------------------------------------|---------------------------------------------------------------------------|
| Cluster In-<br>charge | To add pictures onto the application data base | To add pictures based on a particular type of an activity                 |
| State In-<br>charge   | Same as Cluster In-charge                      | To add pictures from a visit that had taken place to a plant in the state |

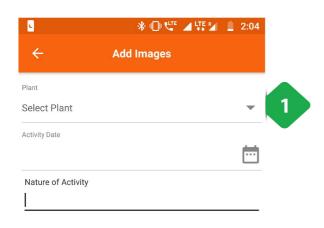

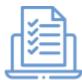

- 1. <u>Add Images</u> along with relevant supporting information
- 2. <u>Image Upload</u> from the phone gallery or the camera

Note that only 5 images can be added at a time

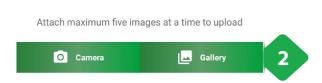

### **3.10.4.** Contacts

#### Functionality

• Lists every operator working for the company along with their contact details

#### **Navigation**

This page is also accessible from the Main Menu: Refer to Section 3.4.7 for details.

## 3.10.5. Notifications

#### **Functionality**

 The Notification Section allows the user to view all the SMS messages that have been sent or received

#### **Key Users**

| Designation Main Purpose Example Use Case | De | esignation | Main Purpose | Example Use Case |
|-------------------------------------------|----|------------|--------------|------------------|
|-------------------------------------------|----|------------|--------------|------------------|

| All<br>Employees | Access to the SMS messages sent by the company | To verify an SMS sent by the company even if the agent might have deleted the SMS off the phone memory |
|------------------|------------------------------------------------|----------------------------------------------------------------------------------------------------|
|------------------|------------------------------------------------|----------------------------------------------------------------------------------------------------|

#### **Page Details**

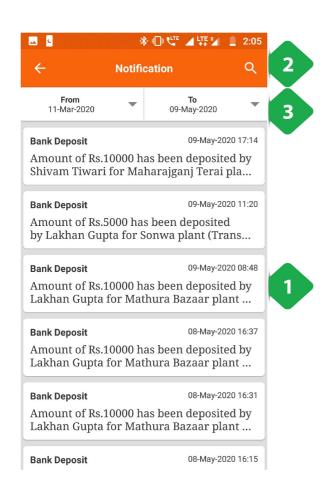

- Message List displays the content of a particular
   SMS along with the date and time it was sent
- 2. <u>Search Icon</u> that helps finding a particular SMS by typing in the topic name
- 3. <u>Filter Bar</u> used to narrow results displayed by giving from and to dates

## 3.10.6. Plant Shutdown Message

#### **Functionality**

• Allows user to send an SMS to a subset of customers, warning them of a plant shutdown

#### **Key Users**

| Designation           | Main Purpose                                               | Example Use Case                                                                     |
|-----------------------|------------------------------------------------------------|--------------------------------------------------------------------------------------|
| Cluster In-<br>charge | To notify customers at a plant about a scheduled shut down | Messaging all customers that the plant requires maintenance for the next three hours |
| State In-<br>charge   | Same as Cluster In-charge                                  | Same as Cluster In-charge                                                            |

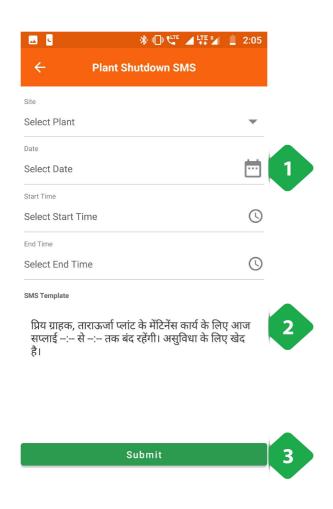

- Input Details to complete the submission of data to send an SMS
- 2. <u>SMS Template</u> which describes the message that would be sent
- 3. Submit sends the message

### 3.10.7. SUG

#### **Functionality**

- The SUG Section identifies and creates consumer pools in various plants
- The section is only available for HCLF agents

#### **Key Users**

| Designation           | Main Purpose                                           | Example Use Case                                                     |
|-----------------------|--------------------------------------------------------|----------------------------------------------------------------------|
| Operator              | Maintaining a report on all the active SUGs at a plant | Reviewing the list of SUG members and contacting the relevant member |
| CSA                   | Same as Operator                                       | Same as Operator                                                     |
| Cluster In-<br>charge | Same as Operator                                       | Same as Operator                                                     |

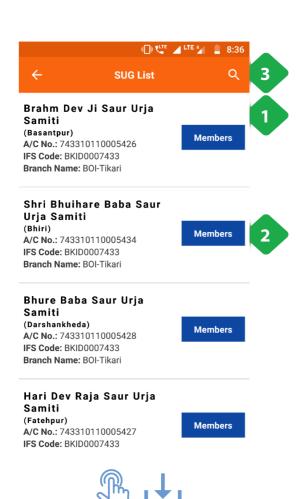

- 1. SUG List showing the SUG name and bank details
- 2. <u>Members Button</u> redirects to the list of SUG members, as shown in the next screenshot
- 3. <u>Search Icon</u> to find a particular SUG by typing the name

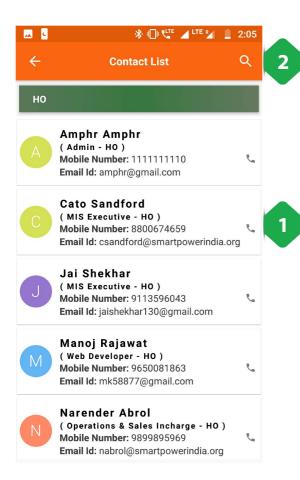

#### **SUG Member List**

 Member List contains the name and details of the members of the SUG

The member can be called by tapping

2. <u>Search Icon</u> used to narrow down the results of the member list by typing

## 3.11. FAQ

#### How do I register a customer's payment?

- Navigate to the Receivable module (from the home page or from the main menu).
- From the list, select the customer who is making the payment and tap "Add Transaction".
- Enter the amount paid and for which service the payment is being made.
- A customer receipt can then be generated from the Transaction tab.

#### How do I update a customer's contact details?

- Access a specific customer's account page through the Customer List module.
- Click the pencil icon next to the relevant section.
- The customer may have to confirm the update through an OTP.

#### How do I assign a pending task to a field agent?

- Field agents must implement service requests, package changes, meter releases, etc.
- To assign such a task to a particular agent, go to that task's page and select the "pending" tab.
- From the list of pending tasks, locate the one you wish to assign and tap its "reassign" button.
- The field agent may then be selected from a list of available agents. They will be automatically notified of the assignment, and can be contacted through the app for clarification.

#### How do I identify which customers to approach for billing?

Navigate to the Receivable module and select a plant.

- Customers are listed along with the amount owed.
- The field agent can sort the list in descending size of bill to prioritise customers

#### How do I monitor which customer meters to read?

- Meter readings take place towards the end of the month.
- The Meter Reading page itemises the number of pending readings for each plant.
- Selecting a plant will show a list of meters to be read.
- Readings can then be added to each meter.

#### How do I check the amount of cash held by the field team?

- Go to the Bank Deposit module in the Plant section of the Home Page.
- Select the In Hand Cash tab.
- The amount collected and deposited in the billing period will be shown, along with the amount of undeposited cash held locally.

**Chapter 4: Customer App. User guide for the MCOMS Customer App** 

## 4.1. Introduction

The customer app gives mini-grid customers detailed access to their account and records, and is the easiest way to avail company promotions or report issues to the field team. It is recommended that all customers with smartphones download and use the app; those without smartphones may use alternative communication channels.

# 4.2. Installation and Setup

- The field agent app runs on the Android operating system
- Hardware requirements are shown in Table.

Table 2: Customer app hardware requirements.

| 1.0.9   |
|---------|
| Android |
| 6.84 MB |
| 17 kB   |
| Enabled |
|         |

- The app can be downloaded from the Google Play store and other app repositories.
  - To locate the app, the user can type "TARAurja" into the search bar.
     Figure: Customer app icon.

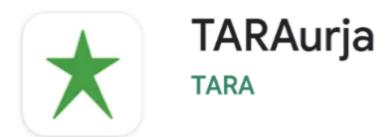

 Upon opening the application, the user is prompted for their login credentials, as shown in the screenshot below.

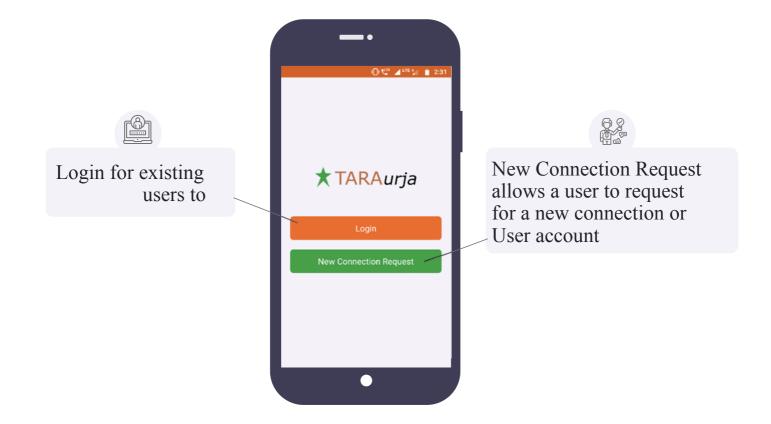

## 4.2.1. New Connection Request

#### **Functionality**

- Allows the app user to register a request for a new connection or account
- This can be done for the user or on behalf of another

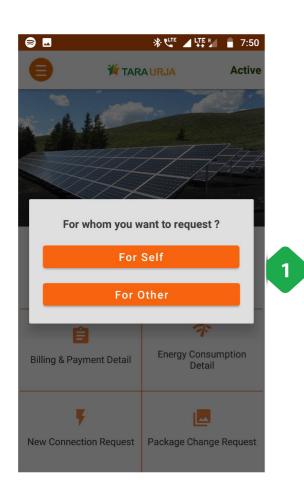

1. <u>New Customer Request</u> either for the app user or for someone else

Tapping on either of the two option redirects to a new connection page, explained in the next screenshots

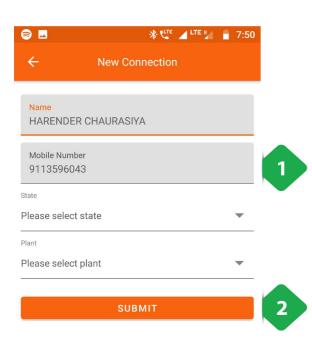

#### For Self

- 1. Data Sheet where the user enters relevant data
- 2. <u>Verify with OTP</u> button is tapped to trigger OTP sharing via SMS (sent to the submitted phone number). Confirming the OTP completes the process.

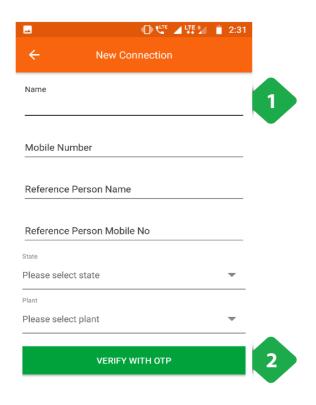

#### **For Other**

- 1. Data Sheet where the user enters relevant data
- 2. <u>Verify with OTP</u> button is tapped to trigger OTP sharing via SMS (sent to the submitted phone number). Confirming the OTP completes the process.

## 4.2.2. Login

Functionality \*The login page allows existing users to securely access their account.

#### **Page Details**

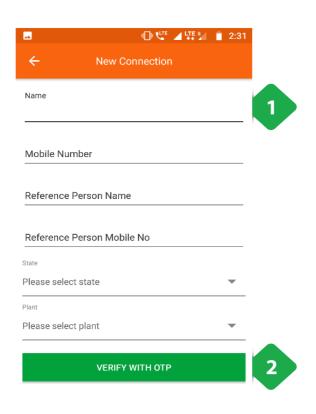

#### **For Other**

- 1. Mobile Number registered to the account
- 2. Log in by tapping the button

## 4.3. Dashboard

#### **Functionality**

- The Dashboard is the homes screen of the app.
- It lays out the various functionalities that can be used by the customer; these are discussed below.

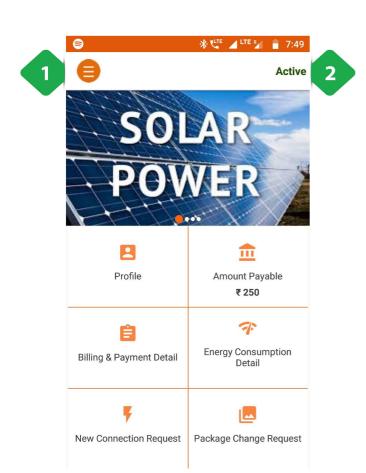

|                        | Profile                 |
|------------------------|-------------------------|
|                        | Amount Payable          |
| (1)<br>1) (조) (1)      | Bill and Payment Detail |
| a:<br>a:≡<br>a:≡<br>11 | Package Change Request  |
|                        | Service Request         |
|                        | Notification            |
| ###<br>###             | Scheme & Offers         |
|                        | E-Payments              |

- 1. Main Menu icon (see Section 0)
- 2. Status of the consumer: either active or inactive

### 4.4. Main Menu

#### **Functionality**

- The Main Menu can be accessed by tapping on the icon on the top right of the screen
- It provides an alternative method for navigating the app, accessible from several other pages.

#### **Page Details**

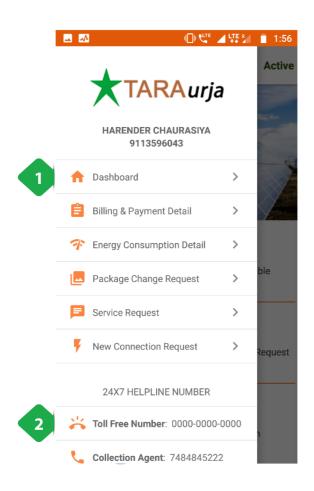

|            | Dashboard                         |
|------------|-----------------------------------|
| <b>[5]</b> | Bill and Payment Detail           |
| <b>3</b>   | <b>Energy Consumption Details</b> |
| a:         | Package Change Request            |
|            | Service Request                   |
|            | New Connection Request            |

- 1. Main Menu Functionalities accessed by tapping
- 2. <u>Phone Numbers</u> of the central helpline and local customer service agent

The functionality of each Main Menu item / Dashboard item is described in the sections that follow.

## 4.5. Profile

#### **Functionality**

- The Profile page gives the user access to their account details.
- This includes personal information, past payments, and energy consumption.

| *Profile                                    | *Payments                                 | *Meter Readings                            |
|---------------------------------------------|-------------------------------------------|--------------------------------------------|
| Consists of profile details of the consumer | Chronological list of individual payments | Chronological record of energy consumption |

### 4.5.1. Profile

#### **Functionality**

• The Profile section contains important profile information of the user

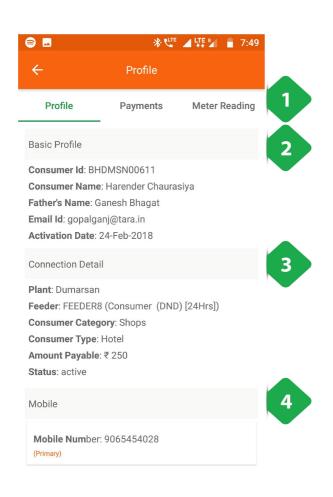

1. <u>Navigation Bar</u> indicates the current tab and allows switching between tabs

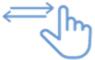

- 2. Basic Profile that consists of information on the user
- 3. <u>Connection Details</u> shows the customer's electricity package details
- 4. Mobile number linked to the account

### 4.5.2. Payments

#### **Functionality**

The Payments page gives a chronological record of bills issued to the customer, and payments they
have made

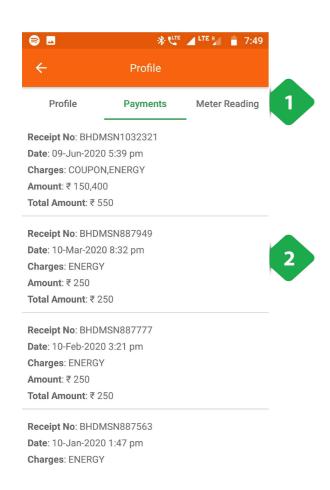

- 1. <u>Navigation Bar</u> indicates the current tab and allows switching between tabs
- Payments List itemises and timestamps all payments made by the customer, along with other relevant information concerning the bill

### 4.5.3. Meter Readings

#### **Functionality**

- The Meter Reading page give a chronological list of the customer's energy consumption.
- The frequency of meter readings will vary depending on their connection type.

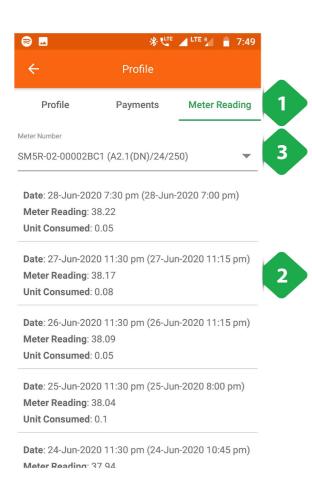

- 1. <u>Navigation Bar</u> indicates the current tab and allows switching between tabs
- 2. <u>Meter Reading</u> details shown in a chronological order along with other relevant information concerning the meter reading
- 3. <u>Meter Number</u> can be chosen in case the customer has multiple connections

# 4.6. Amount Payable

#### **Functionality**

- The Amount Payable section shows the total outstanding amount that the user must pay to the company
- The amount is broken up according to the type of service

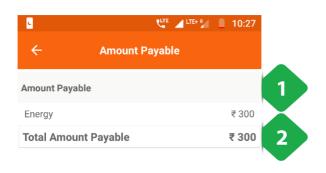

- 1. <u>Service Type</u> the user is being charged for
- 2. <u>Total bar</u> used to aggregate the amount the user must pay to the company

# 4.7. Billing and Payment Detail

#### **Functionality**

- The Billing and Payment Details page details each transaction (credits and debits) registered to the user account.
- The customer's account information is also summarised.

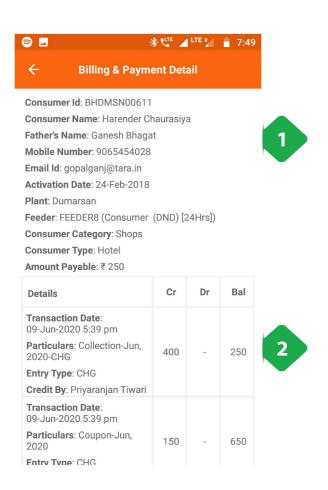

- 1. Master Information about the user account
- <u>List of Transactions</u> stating the amounts paid by (debit) and credited to the customer, along with the running balance amount owed

# 4.8. Package Change Request

#### **Functionality**

- The Package Change Request section allows the customer to upgrade or downgrade their electricity package.
- It also lists the customer's past packages.

#### **Page Details**

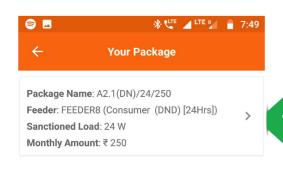

Subscribed Package List shows details of past packages

Tapping on the package list item redirects to the change package section, explained in the following screenshot

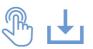

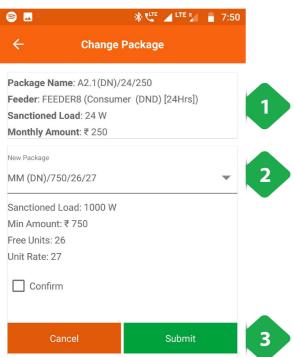

- 1. <u>Subscribed Package</u> shows details of the current package
- 2. <u>Select New Package</u> from a dropdown of available packages
- 3. <u>Submit</u> tapped to complete the request, having (ticked the confirm box)

# 4.9. Service Request

#### **Functionality**

- The Service Request page allows a customer to register a new request with the company
- It also displays a record of past requests

#### **Page Details**

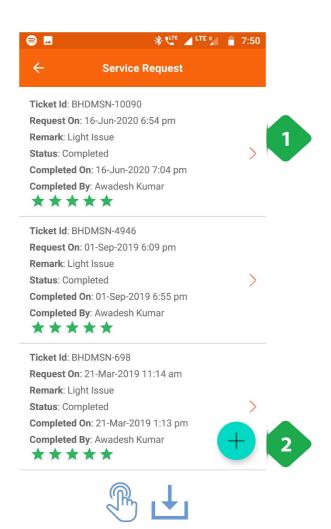

- 1. <u>Past Service Requests</u> shown chronologically, with relevant information
- 2. <u>Add Service Request</u> option allows the user to register a new service request

Tapping the Add Service Request will redirect you to the Add Service Request Page explained in the following screenshot

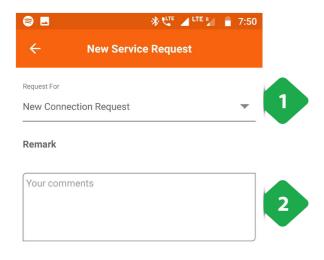

- 1. Service Request Type selected from a dropdown list
- 2. <u>Additional Remarks</u> on the nature of the request or problem being faced
- 3. <u>Submit</u> must be tapped to complete the form; the new request will be logged on the Service Request page

SUBMIT

3

### 4.10. Notification

#### **Functionality**

- The Notification page lists all historical communications from the company, including bill alerts, payment receipts, plant shutdown messages, and more.
- The user will also receive SMS copies of the same messages; however, the ones stored here cannot be deleted.

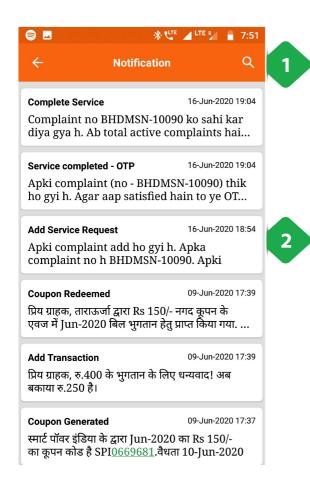

- Search Icon used to filter the messages by typing in key words
- 2. <u>Message List</u> shows all communications from the company in chronological order

## 4.11. Schemes and Offers

#### **Functionality**

• The Schemes and Offers page allows customers to avail discount coupons.

#### **Page Details**

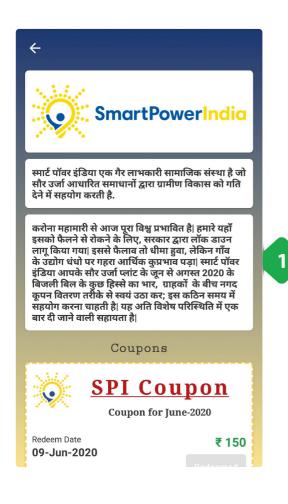

1. <u>Coupon Details</u> and reason for discounts are shared by the company at the top of the section

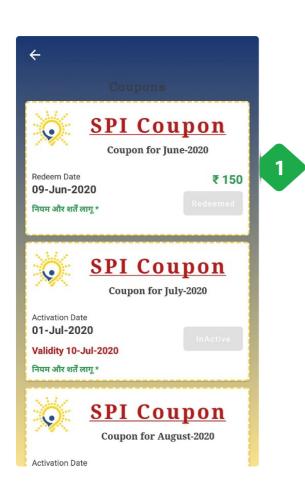

1. <u>Coupon List</u> shows dates and amounts of past coupons as well as those which will be available in the future; coupons available now can be tapped to begin redeeming them

## 4.12. FAQ

#### How do I contact the local company representative?

- Their number is shown in the Main Menu.
- In an emergency, you should visit the mini-grid plant in person, and the plant operator will assist you.

#### How do I check my past payments?

- From the home screen Dashboard, select Billing and Payment Detail.
- This shows a complete searchable list of all past transactions.

#### What do I do if my connection unexpectedly cuts?

- Check the Notifications page for any messages about planned electricity outages.
- Check your balance from the Amount Payable page -- if you have not paid your bill, your connection may be cut automatically.
- Log a service request through the Service Request page by entering the details of the problem, and a company agent will be notified.

#### Can someone get a connection without the smartphone app?

- Anyone can request a new connection for themselves or for someone else through the smartphone app.
- A company representative will also be happy to assist in creating an account and registering new users.

### **APPENDICES**

# A. Glossary

## A.1. Terms and Acronyms

| Term                                                        | Acronym | Definition                                                                                    |
|-------------------------------------------------------------|---------|-----------------------------------------------------------------------------------------------|
| Activation charge                                           | ACT     | Connection downpayment billed to new customers                                                |
| Diesel generator                                            | DG      | Electricity generators which run on diesel fuel                                               |
| Dispatch                                                    |         | Energy <b>(kWh)</b> fed into the plant's distribution network                                 |
| Electricity charge                                          | CHG     | Bill amount for electricity consumption                                                       |
| Energy efficient device                                     | EED     | An electrical appliance that may be offered by the company to customers as part of a scheme   |
| Equated monthly instalment                                  | EMI     | Monthly payments made against a loan or deferred charge                                       |
| Generation                                                  |         | Energy <b>(kWh)</b> generated by energy sources (solar panels + <b>DG</b> )                   |
| Kilowatt                                                    | kW      | A standard unit of power or load, equal to one thousand <b>watts</b>                          |
| Kilowatt-hour                                               | kWh     | The energy equivalent to one <b>kW</b> operating for one hour                                 |
| Maximum power point tracker                                 | MPPT    | A device used to modulate the output of a solar array                                         |
| Micro-enterprise development                                | MED     | A small business supported by the company                                                     |
| Mini-grid Communications and<br>Operations Management Suite | MCOMS   | A set of electronic tools for mini-grid operators to improve their business performance       |
| Point of sale                                               | POS     | Cash collection from customers in person by field agents                                      |
| Turnaround Time                                             | TAT     | The amount of time taken by field agents to respond to and resolve a customer service request |
| Watt                                                        | W A     | standard unit of power or load                                                                |

### A.2. Smartphone App Icons

Tapping: the user should may on a particular area to explore the functionality

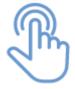

Scroll: the user may scroll up-down to explore the page

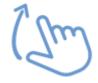

Data Entry: the user may fill in data to update the information on the applica

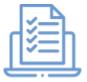

Down: Direction in which the page would move on scrolling

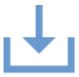

Left-Right Navigation: the may user swipe left or right to navigate through a

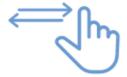

Rotate Screen: Insists the user to rotate the screen to view the given page

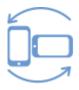